# **AgenPro 5.3**

## **A Java SE Application for SNMP Code Generation and Agent Simulation**

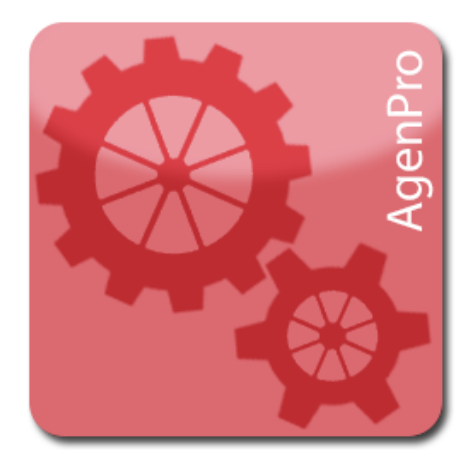

Copyright © 2001-2024, Frank Fock. All rights reserved.

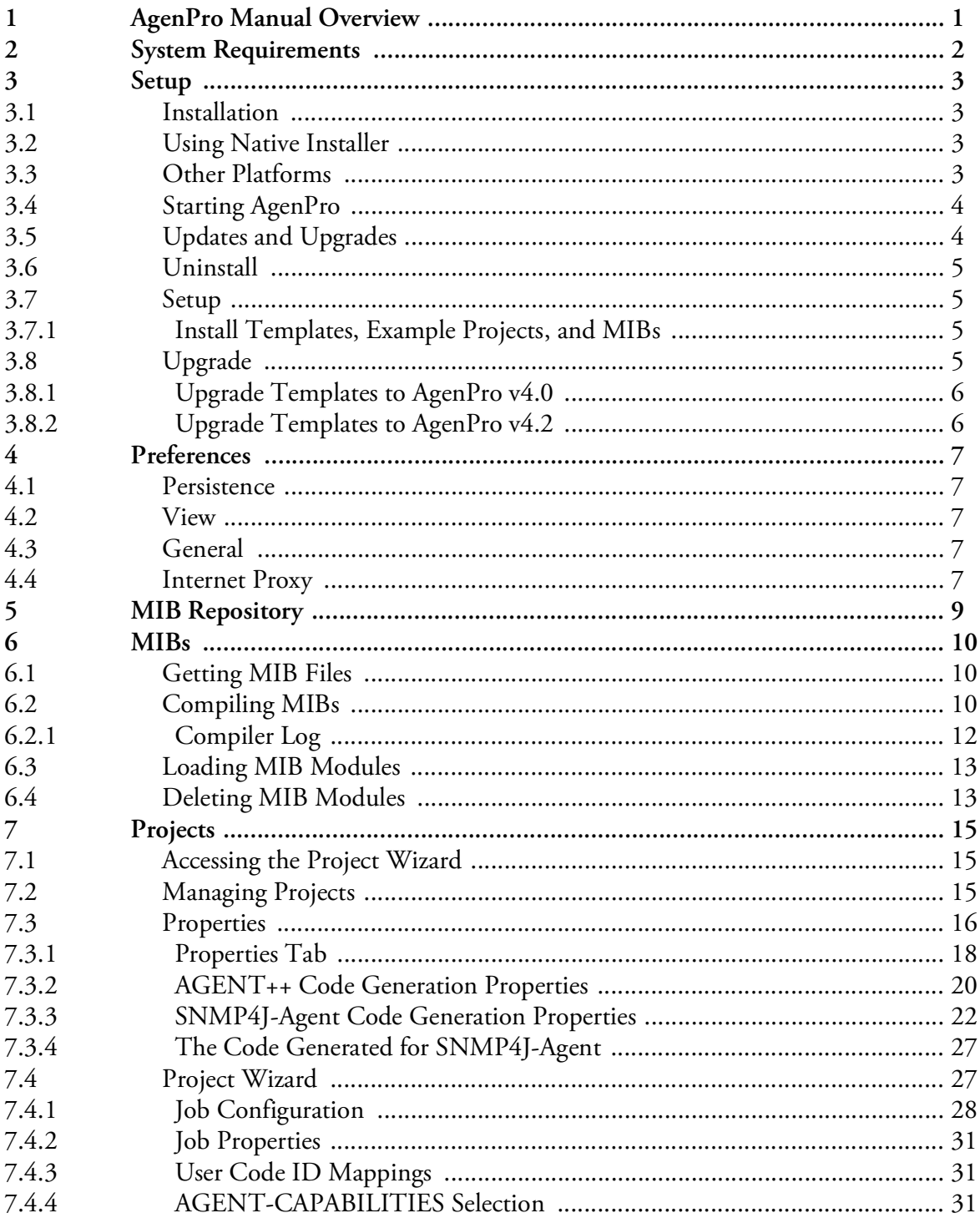

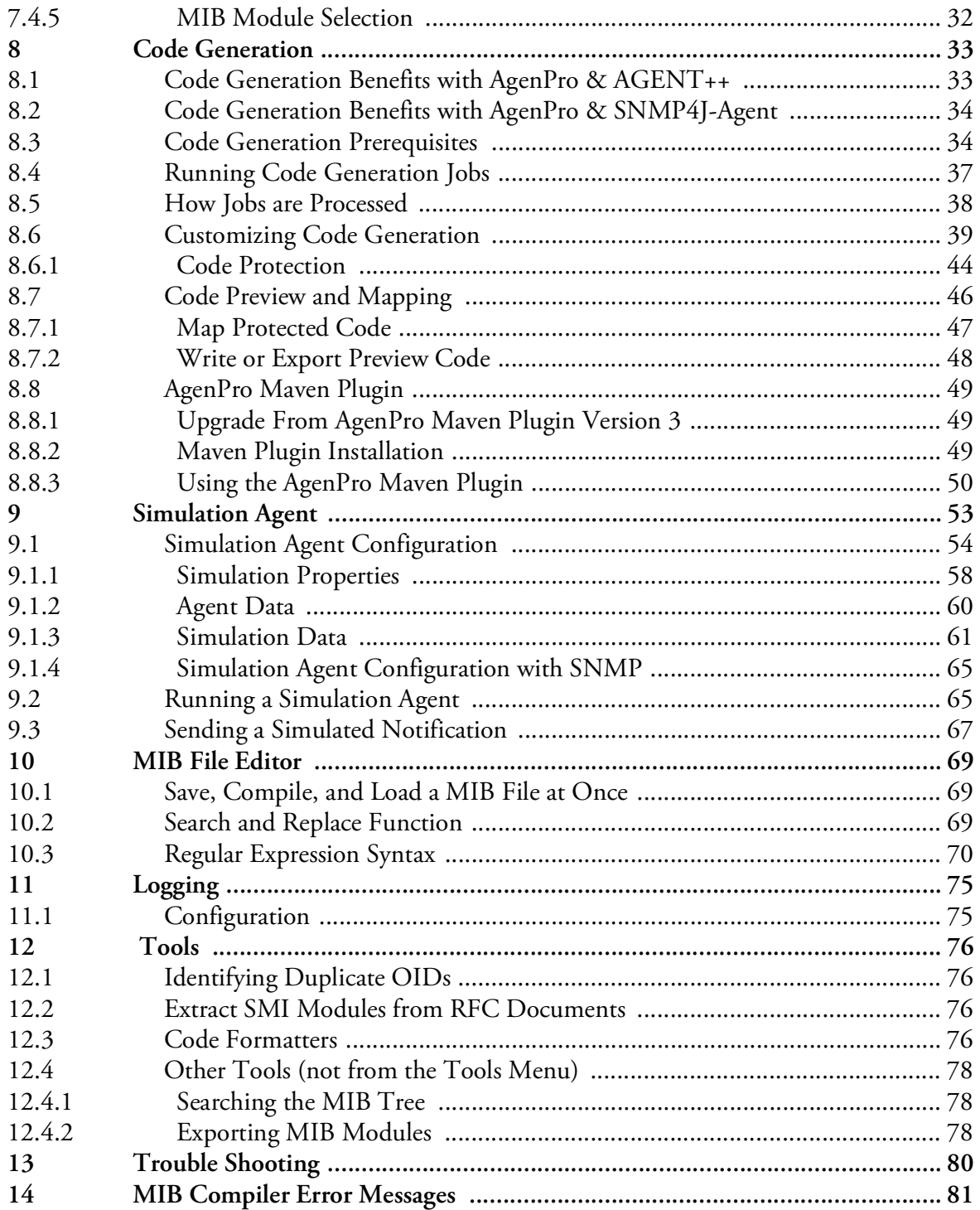

 $\ddot{\mathbf{i}}$ 

## <span id="page-4-0"></span>**1 AgenPro Manual Overview**

The AgenPro manual is organized into the following main topics:

**Code Generation Benefits**

What are the benefits when generating code with AgenPro?

**Setup**

How to install AgenPro.

**Managing MIBs**

How to compile MIBs, store them in a MIB repository, and loading MIBs into the MIB tree.

**Projects**

How to open/create, edit, and save code generation projects.

**Code Generation**

How to generate program code (stubs) for AGENT++ (C++) and SNMP4J-Agent (Java) agent development.

How to create code generation templates for third party SNMP agent APIs and how to modify existing templates for AGENT++ and SNMP4J-Agent to meet special needs.

**Simulation Agent**

How to run a SNMP agent based on your project settings instantly from the AgenPro graphical user interface.

**Tools**

How to search the MIB tree, how to find duplicate OIDs, and how to export MIB modules to HTML and plain text files.

## <span id="page-5-0"></span>**2 System Requirements**

Minimum system requirements for AgenPro are:

- **[J](http://java.sun.com/javase/downloads/)ava Runtime Environment (JRE) 11** or later installed to be able to use all features:
	- Java 8 is the minimum required version for

**AgenPro command line** usage (without built-in code formatting)

#### **AgenPro Maven Plugin**

- ▶ 512 MB RAM (AgenPro will use up to 256 MB RAM by default)
- ▶ 200 MB free hard disk space (JRE included)
- Color display with at least 1280x1024 pixels (GUI only)
- Mouse or comparable input device (GUI only)

For the AgenPro Maven-Plugin:

- ▶ Maven 3.9.5 or later
- *Java Runtime Environment* (JRE) 8 or later installed.

The AgenPro Maven plugin depends on AgenPro command line interface internally and thus, when using a JRE less than 11, built-in Java code formatting will not be supported/done when running code generation jobs.

## <span id="page-6-0"></span>**3 Setup**

Please read the section ["System Requirements" on page](#page-5-0) 2 for prerequisites needed to install and run AgenPro. Then follow the below steps to install and setup AgenPro.

## <span id="page-6-1"></span>**3.1 Installation**

There several AgenPro installation packages available for download from *https://agentpp.com/download.html*.

In general, there are the following types of installation packages available, however only the JAR is available for all supported target platforms:

- Installation package with platform integration (start menu, application icon) including the OpenJDK Java Runtime.
- JAR file Help display with system browser views help online or from the installed accompanied files.

The agp-<version>.jar file can be used on all platforms, including Windows, but without start menu integration.

See ["System Requirements" on](#page-5-0) [page](#page-5-0) 2 for system requirements of the supported platforms.

## <span id="page-6-2"></span>**3.2 Using Native Installer**

The native installation packages provide best operating system integration, for example start menu entry and an application icon on the desktop/ launch menu.

To start the installation simply download and run the native installation file after download and follow the instructions.

Once you have started AgenPro and entered your license information, choose File>Install... to install AgenPro MIB files and repository as well as other accompanied files on your system.

## <span id="page-6-3"></span>**3.3 Other Platforms**

Download the agp-<version>.jar file in a folder of your choice. Start the AgenPro application by

- double clicking it from your system's file explorer, or
- running:

#### **Starting AgenPro**

java -jar agp-<version>.jar

Once you have started AgenPro and entered your license information, choose File>Install... to install AgenPro MIB files and repository as well as other accompanied files on your system.

## <span id="page-7-0"></span>**3.4 Starting AgenPro**

If you have used an OS installer to install AgenPro then you can start it from your systems application start menu.

Alternatively double click the downloaded agp-<version>.jar file or run java -jar agp-<version>.jar from the command line.

To be able to use code formatter it is necessary to export JDK internal packages by adding the following parameters to the java command line:

```
--add-exports=jdk.compiler/com.sun.tools.javac.pars-
er=ALL-UNNAMED --add-exports=jdk.compiler/
com.sun.tools.javac.util=ALL-UNNAMED --add-ex-
ports=jdk.compiler/com.sun.tools.javac.file=ALL-UN-
NAMED --add-exports=jdk.compiler/
com.sun.tools.javac.tree=ALL-UNNAMED
```
When AgenPro is started for the first time, you will be prompted for your license information.

If you are using a restricted license you can upgrade it later without reinstalling AgenPro by choosing Help>License… from the main menu.

A MIB file can be specified as command line parameter which is then compiled and loaded on startup:

```
java -jar agp-<version>.jar <mibfile>
```
## <span id="page-7-1"></span>**3.5 Updates and Upgrades**

You can use Help>Check for Updates to check Online (see also ["Internet Proxy" on page](#page-10-4) 7) if there are free updates or upgrades available for your AgenPro installation from https://agentpp.com.

If a new version is available you can choose to download it and replace your current version in-place with the update and restart the application immediately thereafter.

After the restart and if a newer version of the accompanied file set is available with the new version, AgenPro will ask you to install them over the current installation location. If you confirm the installation, AgenPro will overwrite existing files with their newer version unless you have activated the setting "Warn before overwriting files". [See "MIB](#page-12-0) [Repository" on page](#page-12-0) 9.

Please enter your license including blanks! The license key, which is case sensitive, must be entered without any blanks!

AgenPro will contact a service on https://updates.snmp.app to check if new updates are available for the installed version and license. When you confirm the update, the new version will be downloaded from https:// agentpp.com from the same location you would use for a manual download.

## <span id="page-8-0"></span>**3.6 Uninstall**

For an installation with one of the native installer packages, please use the platform specific uninstall mechanisms to remove the software itself.

Otherwise it is sufficient to remove the agp-<version>.jar file.

In any of both cases, you may manually remove the accompanied files installed by AgenPro during initial startup at a location you had then chosen.

AgenPro holds its configuration data in the  $AgenPro4.cf$  file in your home directory. To completely uninstall AgenPro, this file has to be removed manually. By removing it, you will have to reenter your license information - as well as other configurations - when you reinstall AgenPro.

## <span id="page-8-1"></span>**3.7 Setup**

Once you have started AgenPro and entered your license information, choose File>Install... to install AgenPro MIB files and repository as well as other accompanied files on your system.

At first application start, you will be automatically asked to specify an empty installation directory for AgenPro accompanied files.

Every time AgenPro is updated, regardless whether through Web Start or manually, and the structure or version of the accompanied file set has changed, you will be asked to install/update those files again. You have then the choice to install the files to a new location or update the existing files.

AgenPro will compare the hash code of the installed files with those provided by the new version and ask for each changed file if you want to overwrite the existing one.

#### <span id="page-8-2"></span>**3.7.1 Install Templates, Example Projects, and MIBs**

Once you have started AgenPro and entered your license information, choose File>Install... to install AgenPro MIB files and repository as well as other accompanied files on your system, if you have not yet done it during setup.

## <span id="page-8-3"></span>**3.8 Upgrade**

When installed through Java WebStart, AgenPro will be automatically updated through Web Start on application startup, if a newer version is available on the AgenPro web site.

Note: The files installed by the Install menu item must be uninstalled manually, if they are no longer needed.

Caution:

When updating accompanied files, modifications of those files may get lost if you choose to overwrite the existing files!

#### **Upgrade 6**

If a newer version of the accompanied file set is available with the new version, AgenPro will ask you to install them over the current installation location. If you confirm the installation, AgenPro will overwrite existing files with their newer version.

New major version will not be upgraded automatically through WebStart and need to be licensed separately.

### <span id="page-9-0"></span>**3.8.1 Upgrade Templates to AgenPro v4.0**

AgenPro 4.0 and later uses Velocity 1.7. To upgrade customized templates written for earlier AgenPro versions, replace #define by \#define (thus insert a backspace to escape the hash sign) in all templates.

### <span id="page-9-1"></span>**3.8.2 Upgrade Templates to AgenPro v4.2**

AgenPro 4.2 and later use Velocity 2.0 instead 1.7. To upgrade customized code generation templates from version 4.0.x or 4.1.x replace:

- \$stringUtils.sub(with \$agenStringUtils.substitute(
- \$stringUtils. with \$agenStringUtils.
- \$velocityCount with \$foreach.count

## <span id="page-10-0"></span>**4 Preferences**

With the preferences dialog accessible from the tool bar  $(\Box \Box)$  or with Edit>Preferences from the menu bar, AgenPro's settings are configured.

### <span id="page-10-1"></span>**4.1 Persistence**

AgenPro stores *compiled* MIB modules in a MIB repository (see ["MIB](#page-12-0) [Repository" on page](#page-12-0) 9). Here you can specify where the MIB repository directory is located. Alternatively, you can also create a new (*empty!*) directory for using it as MIB repository.

#### <span id="page-10-2"></span>**4.2 View**

With the view options, you can split the main window horizontally or vertically, change the font size for the SMI text panel and whether SMI text should be syntax highlighted using colors.

## <span id="page-10-3"></span>**4.3 General**

In the general settings section, you can select a different *look & feel* for the GUI. You can either select one of the *look & feel* in the combo box, or enter the class name of a *look & feel* which then must be part of AgenPro's class loader path.

In addition, you can let AgenPro ask you before it overwrites files.

## <span id="page-10-4"></span>**4.4 Internet Proxy**

With AgenPro 5.0 and later, a Internet proxy can be configured for:

- Viewing AgenPro help using with the built-in browser.
- Updating AgenPro and notifying about new (free) updates and upgrades, see ["Updates and Upgrades" on page](#page-7-1) 4.

By default, AgenPro uses the same settings as your operating system for Internet proxy. There might be cases where the proxy settings of the operating system are wrong, incompatible with Java, or otherwise not accessible.

Then please switch off the check box Use system proxy and provide the following parameter manually:

Some look & feels may cause exceptions on certain platforms, if you encounter such an exception and you cannot start AgenPro to change the look & feel to the default again, then remove the row with starting with LookAndFeel from the AgenPro4.cf file in your home directory.

**Proxy Host:Port**

#### **Internet Proxy 8**

The IP(v4/v6) address or the fully qualified domain name of the Internet proxy host is configured by the first field.

In the second field, the TCP port is configured, which is typically 80, 8080, or 3128.

#### **No Proxy Hosts**

A list of domain names or IP addresses, separated by a pipe symbol (|) for which no proxy should be used. This should include the at least localhost|127.\*|[::1] to allow AgenPro's Java Runtime services on the local host.

#### **Proxy server requires password**

Check this option if the proxy you want to use requires authentication using user name and password.

#### **Proxy User**

The user name for the proxy authentication.

#### **Proxy Password**

The password for the proxy authentication. *Note: The password will be stored in clear text in the AgenPro configuration file in your home directory.*

## <span id="page-12-0"></span>**5 MIB Repository**

A MIB repository is a directory that AgenPro exclusively uses to store compiled MIB modules in an internal format. Before a MIB module can be loaded into AgenPro's MIB tree and then used by subsequent code generation operations, it has to be compiled and stored into a MIB repository.

#### **To Create a MIB Repository:**

- 1. From the file menu choose Set MIB Repository. A File Open menu dialog box will appear.
- 2. Navigate through the file system to the directory where you want to create the MIB Repository.
- 3. Within that directory, create a new folder by clicking on the Create New Folder  $(\mathbb{R})$  button. The new folder can be renamed by doubleclicking it.
- 4. Choose the new (or any other *empty* folder) by selecting it. Click Open.

As long as a MIB Repository directory is used by AgenPro, it must not be altered outside AgenPro. Once a valid MIB Repository has been set, you may compile MIB files to store them in the repository. AgenPro will store MIB modules into the repository - please do not copy files manually!

#### **To Select a MIB Repository:**

- 1. From the file menu choose Set MIB Repository. A File Open menu dialog box will appear.
- 2. Navigate through the file system and select the MIB Repository directory you want to use.
- 3. Click Open.

The MIB repository will be verified. If any inconsistent or corrupted MIB modules are found, a dialog will be displayed with instructions to repair the repository.

Note: Do not double-click the new folder! Otherwise you cannot select the folder itself.

Tip: Do not double-click the new folder! Otherwise you cannot select the folder itself.

## <span id="page-13-0"></span>**6 MIBs**

SNMP Management Information Base (MIB) specifications are documents containing definitions of management information so that network systems can be remotely monitored, configured, and controlled. AgenPro makes extensive use of all machine readable information within MIBs. This information is available as so called MIB modules and is used when running code generation jobs.

To avoid errors in the code generation process that could be hard to find and problematic to solve, AgenPro does an extensive and precise syntax and semantic check when compiling MIB files by default.

If there are many errors or MIB modules you cannot fix, you may try to compile those MIB modules with a lenient syntax check at your own risk.

## <span id="page-13-1"></span>**6.1 Getting MIB Files**

MIB specifications developed by the IETF working groups contain prose descriptions and references to other documents that enclose the actual MIB module(s). AgenPro compiles SMIv1 (RFC 1155) and SMIv2 (RFC 2578-2580) conforming MIB modules. However, MIB modules have to be extracted from RFC specifications before they can be compiled.

Whereas extracting MIB modules from RFC documents can be done manually by removing any prose descriptions, page headers, and footers from an RFC MIB text document, it is much easier and faster to use the Tool ["Extract SMI Modules from RFC Documents" on page](#page-79-2) 76.

AgenPro provides a set of extracted SMI and PIB files in the mibs subdirectory of the accompanied installation files. You can compile these files or just use the provided mibrepo- $*$  directory with a ready-to-use ["MIB Repository".](#page-12-0)

## <span id="page-13-2"></span>**6.2 Compiling MIBs**

Before you can compile MIB modules into AgenPro's internal format, a MIB repository has to be created where the compiled MIBs are stored. During the first startup of AgenPro you will be asked to specify a MIB repository.

#### **Precompiled MIBs**

AgenPro comes with a set of precompiled SMIv2 MIBs which are located in the mibrepo-\* directory of the AgenPro installation. AgenPro uses that directory as its initial default repository.

#### **To Compile MIBs**

- 1. From the File menu, choose Compile MIBs (or  $\mathbb{R}$  from the main tool bar). A file open dialog will appear.
- 2. Choose a MIB file, ZIP file or a directory and click Open. If you choose a file, then that file will be compiled and all contained MIB modules (typically one) are stored into the MIB repository

If you choose a directory or a ZIP file, then recursively all contained files will be parsed. All successfully parsed MIBs will be automatically sorted by their dependencies and then compiled into the MIB repository. Directories may also contain ZIP files.

- 3. After compilation a message dialog with summary information is shown.
- 4. Press Details to open the Compiler Log window (see Figure 1). It lists status information for each MIB file compiled. The number of errors in a MIB file is shown in the Errors column. Files with a zero value, have been successfully compiled and are already loaded into the MIB repository.

To view the errors detected for that file, click on that row. The SMI editor on the right hand side will load that file and you can edit it to fix the syntax errors. The error list below the editor views a detailed error description. Selecting an entry moves the editor's cursor to the error location. To recompile a file, simply click on one of the Import buttons of the editor.

5. The MIB modules of the successfully compiled MIB files are automatically stored in the MIB repository. From there, the MIB modules can be loaded into the MIB Explorer application.

Existing MIB modules will be overwritten (updated). If you do not want to change any MIB modules that already exist in the current MIB repository, then use Compile New MIBs from the File menu.

As alternative to step one and two above, you can also drag & drop the files you want to compile on the MIB tree panel. In that case, only MIB modules that are newer than its existing version in the MIB repository will be compiled and loaded.

#### <span id="page-15-0"></span>**6.2.1 Compiler Log**

The Compiler Log dialog lists the status of all MIB files of a compilation run. If the compilation of a MIB file failed, the Errors column displays the a number greater than zero. The compiler log can also be copied as text to the clipboard.

If you cannot fix the errors of failed MIB files and nevertheless want to use those files, you can recompile all failed MIBs with a lenient parser mode. It is likely that lenient compiled MIB modules cause errors during code generation due to incorrect or missing information.

The file name of the MIB file is displayed in the File column, the number of errors in the Errors column, and the successfully compiled MIB modules in the file in the MIB Modules column.

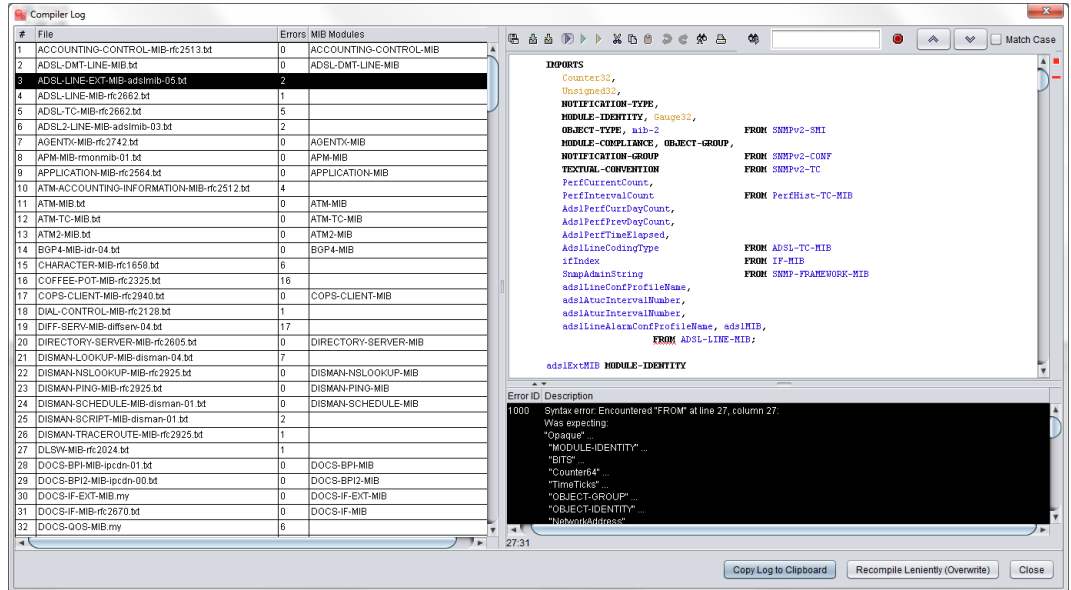

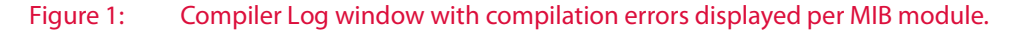

#### **To Correct a MIB File**

Click on the row corresponding to the MIB file you want to edit. The MIB file editor pane will load the file (see section ["MIB File Editor" on](#page-72-0) [page](#page-72-0) 69). You may then click on an error message below the editor to directly jump to that error location in the file.

After having fixed the error, the MIB file can be saved and compiled again by using the Import button  $\blacksquare$ .

If the compilation was successful, the Errors column for the file will display zero errors and the editor's status bar will display a green square.

## <span id="page-16-0"></span>**6.3 Loading MIB Modules**

AgenPro needs to load MIB modules from a MIB Repository into its memory to be able to display and use the contained information for code generation. For a better overview and performance, it is recommended to not load unneeded MIBs. Nevertheless, load all MIB modules used in any of your code generation projects, in order to avoid unexpected results during code generation.

**To Load MIBs:**

- 1. From the File menu, choose Open/Close MIB (or  $\blacksquare$  from the main tool bar). A shuffle dialog will appear. It contains two lists of MIB modules. The left list shows all MIB modules currently not loaded but available from the MIB repository. The right list shows the MIB modules currently loaded. MIB modules displayed in bold text are members of the current project. See ["Project Wizard" on page](#page-30-1) 27 for details.
- 2. Select any MIB modules you want to load from the left list of available MIB modules.

You can search for module name sub-strings by simply typing characters. A search popup will then appear. With the Up and Down keys you can navigate between the matches.

Click on the Add button to move the selected modules to the right list of MIBs to be loaded. If a MIB that is moved to the right list depends on another MIB module that is currently not loaded, then that MIB (and all MIBs it depends on) will be also moved to the right list too. This ensures that AgenPro has always a consistent view on MIB data.

- 3. Select any MIB modules you want to unload (close) from the right list. Click on the Remove button to move the selected modules to the left list of available MIBs. Loaded MIB modules that depend on the removed (unloaded) MIB modules will also be unloaded and thus moved to the left list.
- 4. Click on the OK button to execute the changes made. Depending on the number of MIB modules that need to be loaded, it may take a while until all modules are loaded and the MIB tree is refreshed.

## <span id="page-16-1"></span>**6.4 Deleting MIB Modules**

Deleting a MIB module from a MIB Repository cannot be undone. A MIB module can only be deleted together with those MIB modules that depend on it by importing any MIB objects from it.

AgenPro will load MIB modules configured in a code generation project even if those modules are not loaded in the GUI. However, you will not be able to see and review property definitions for MIB objects from those modules. This may cause unexpected code generation behavior.

#### **Deleting MIB Modules 14**

- 1. From the File menu, choose Delete MIB or  $\overline{m}$  from the main tool bar. A shuffle dialog will appear. It contains two lists of MIB modules. The left list shows all MIB modules available from the current MIB repository. The right list shows the MIB modules that are to be deleted.
- 2. Select any MIB modules you want to delete from the left list of available MIB modules. Click on the Add button to move the selected modules to the right list of MIB modules that should be deleted. Any MIB modules that depend on a MIB that is moved to the right list will be moved to the right list too. This ensures that AgenPro has always a consistent view on MIB data.
- 3. Select any MIB modules you want to preserve from deletion in the right list. Click on the Remove button to move the selected modules to the left list of available MIBs. Any MIB modules that preserved MIB module depends on will also preserved from deletion.
- 4. Click on the OK button to execute the changes made.
- 5. Confirm the deletion of the displayed number of MIB modules by choosing the Yes option.

## <span id="page-18-0"></span>**7 Projects**

An AgenPro code generation project contains a set of user defined properties, a job list, and a list of MIB modules for which program code should be generated. In addition, code snippet IDs can be mapped to migrate code associated with a MIB object to another or the same but renamed MIB object.

AgenPro automatically saves the settings of the current project in its configuration file located in your home directory.

Using project files has the following advantages:

- More than one agent project or setup can be used at a time.
- Support for command line code generation which can be integrated into any build process.
- Easy creation of backups, also useful to test agent setup variations.
- ▶ Project files may be created and edited externally.

## <span id="page-18-1"></span>**7.1 Accessing the Project Wizard**

To edit the job list and code generation MIB module set, use the Project Wizard:

- 1. Choose Edit  $\mathbb F$  from the Project menu or  $\mathbb F$  from the tool bar.
- 2. Provide the information requested by the Project Wizard steps. See ["Project Wizard" on page](#page-30-1) 27 for details.

Note: This will not run your code generation jobs. To run them, choose Generate from the Project menu or  $\blacktriangleright$  from the tool bar.

3. Click Finish to save your settings.

## <span id="page-18-2"></span>**7.2 Managing Projects**

#### **To create a new project:**

- 1. Choose New  $\mathbb{R}^*$  from the Project menu.
- 2. Provide the information requested by the Project Wizard steps.
- 3. Click Finish to save your settings.

To save a project to a project file:

1. Choose Save As  $\boxplus$  from the Project menu.

Note: This will not run your code generation jobs. To run them, choose Generate from the Project menu or  $\blacktriangleright$  from the tool bar.

- 2. Select or enter a file in the opened file chooser.
- 3. Choose Save to save the project file.

**To open a project:** 

- 1. Choose Open  $\blacksquare$  from the Project menu.
- 2. Select a previously saved project file with the opened file chooser.
- 3. Choose Open to load it into AgenPro.

## <span id="page-19-0"></span>**7.3 Properties**

The standard code generation templates that come with AgenPro are using several properties to customize the code generation process. Each property consists of a *key* and a *value*.

In many cases, the value part is used only for determining whether a property is defined or not (comparable to the #define and #ifdef macros in C++). From a Velocity code generation template you may call

\$agenUtils.isDefined(String oid, String key)

to check whether a property is set to yes, true, or an empty string. In that case, true the method returns true, false otherwise. To get the assigned value of a property, you may call

\$agenUtils.getProperty(String oid, String key)

For more information on these methods see the *AgenPro API documentation* available from the Help menu.

Properties are associated with MIB nodes. The properties associated with a MIB object are also inherited by all children of that MIB node. Inherited properties cannot be removed from a MIB object, but they can be

Note: All properties set for the current project will be discarded and replaced by the properties set by the opened project.

The AgenPro API JavaDoc is located in the doc folder of the installation directory and at *http:/ /www.agentpp.com/agenpro/ doc/index.html*.

redefined. Nodes with associated properties have an underlined text in the MIB tree as shown by Figure 2.

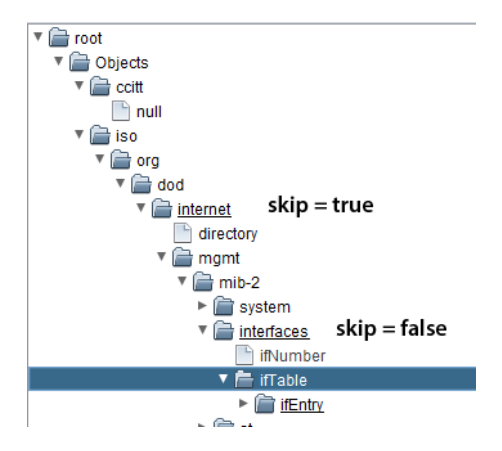

#### Figure 2: AgenPro MIB tree with properties set.

The following example illustrates how property assignment works:

The property skip, if defined, instructs AGENT++ and SNMP4J-Agent code generation templates to not generate any code for those objects that skip property is defined for. Thus, in the above example, no code will be generated for objects under the internet node. However, the skip property is redefined with value false for the interfaces node (by actually adding it to the interface node again). This redefinition causes AgenPro to generate code for the objects in that subtree even if their generation had been suppressed for a parent node.

You can define and use any property you like for your own code generation templates or for customized versions of the code generation templates included in AgenPro. For the AGENT++ and SNMP4J-Agent code generation templates there are some standard properties defined that are described in ["AGENT++ Code Generation Properties" on page](#page-23-0) 20 and ["SNMP4J-Agent Code Generation Properties" on page](#page-25-0) 22.

You can put together your own property files with your custom properties and import those at a MIB node. A sample properties file can be found at:

```
<installation_directory>/templates/agent++v4_0_x/
agent++4_0_x.props
```
In order to customize and fine tune the code generation process, AgenPro provides means to define arbitrary properties for each MIB object in a project. A property (also called attribute) consists of a key and a value string. A property can be assigned to any MIB object with an object identifier (OID). Once assigned to a MIB object node, the property is also assigned to all its children. The following sections provide additional information about properties and their usage:

- Why using properties?
- Working with properties (Properties Tab)
- ▶ Properties used by AGENT++ code generation templates
- Properties used by SNMP4J-Agent code generation templates
- Reading properties from an existing source file

## <span id="page-21-0"></span>**7.3.1 Properties Tab**

With the Properties tab, as its name suggests, properties can be associated with MIB nodes. The most important element of the tab is a table that lists the properties defined for the selected MIB node including any inherited properties. The first column of the table contains the OID (object name) of the MIB node that originally defined the property. The table is always sorted by the OID column first. The second column contains the keys/ identifiers of the properties and the third column contains the associated values.

To toggle the value of simple properties that can be enabled or disabled only, open the context menu on the row of the property to change and chose either Enable or Disable.

New in 5.0! Key and Value columns support auto-completion. To toggle between possible completion, use Up and Down keys.

#### **To view the properties of a MIB node:**

- 1. Select the Properties tab.
- 2. Select the MIB node whose properties you want to view (edit) in the MIB tree. If there are any properties associated with a node, then this node will have a underlined node name.

#### **To add a property to a MIB node:**

- 1. Follow the steps above to view the properties of the MIB node.
- 2. Choose Add  $\mathbb{R}$  from the Properties panel.
- 3. A new row will be appended to the table. The key of the new property is set to  $\langle$  name $\rangle$  and its value is set to  $\langle$  value $\rangle$ .
- 4. Modify key and value.

#### **To remove a property from a MIB node:**

- 1. Follow the steps above to view the properties of the MIB node.
- 2. Select the property you want to remove in the property table. You can only select properties that are originally defined for the select MIB node. Inherited properties will not be affected.
- 3. Choose Remove  $\left[\mathbf{\hat{\mathbb{F}}}^{\mathsf{T}}\right]$  from the Properties panel.

**To remove all properties from a MIB node:** 

- 1. Follow the steps above to view the properties of the MIB node.
- 2. Choose Remove All  $\overline{\mathbb{I}}$  from the Properties panel.

**To import properties from a file:** 

- 1. Follow the steps above to view the properties of the MIB node.
- 2. Choose Import  $\triangleq$  from the Properties panel.
- 3. Select a plain text file that follows the Java properties file format. That is, each line is formatted as  $\langle key \rangle = \langle value \rangle$ .
- 4. Choose Open to assign the properties to the current MIB node.

**To export properties to a file:** 

- 1. Select a MIB node whose properties you want to export.
- 2. Select the Properties tab.
- 3. Choose Export  $\widehat{\mathbb{G}}$  from the Properties panel. A file dialog box will be opened.
- 4. Enter a file name and choose Save to save the properties.
- 5. The properties will be saved to a plain text file where one property will be stored per line as  $\langle \text{key}\rangle = \langle \text{value}\rangle$ .

**To read properties from an existing source file:**

- 1. Select a MIB node for which you want to read the properties (for example, the root node).
- 2. Select the Properties tab.
- 3. Choose From Source  $\triangleq$  from the Properties panel. A file dialog box will be opened.
- 4. Select an implementation file containing source code generated by AgenPro.
- 5. The properties that can be identified from the source file will be added to the properties of the currently selected node.

### <span id="page-23-0"></span>**7.3.2 AGENT++ Code Generation Properties**

AgenPro provides sets of code generation templates to generate program code for AGENT++ and AgentX++. Please use the most recent version of the templates that can be used with you version of AGENT++. The version of the templates indicates the earliest AGENT++ release with which those templates can be used. Examples:

- If your AGENT++ version is < 3.5.10 then you will have to use the AGENT++v3.5 templates.
- If your AGENT++ version is 3.5.10 or later then you should use the AGENT++v.3.5.10 templates.
- For new projects you should use the agent++v4  $0 \times p$ rj project from the projects directory.

The following properties control the code generation for AGENT++. To enable a property, add it to the properties table of a MIB node and assign a value true or yes to it. Then the property will be activated for that MIB node and all its children (unless it has been redefined for a child).

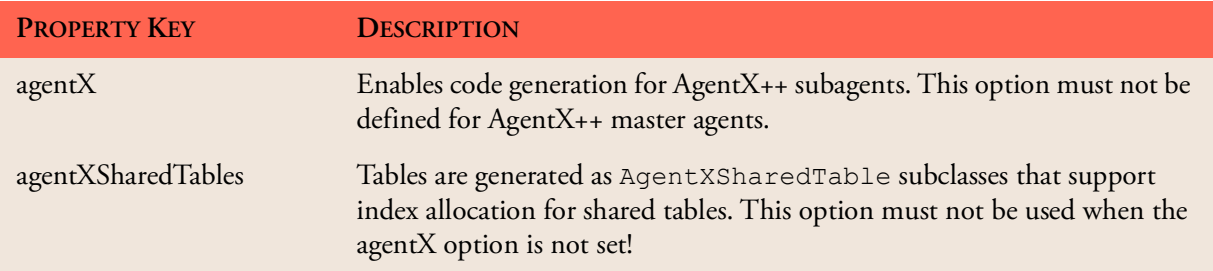

Table 1: Code generation properties for AGENT++ templates.

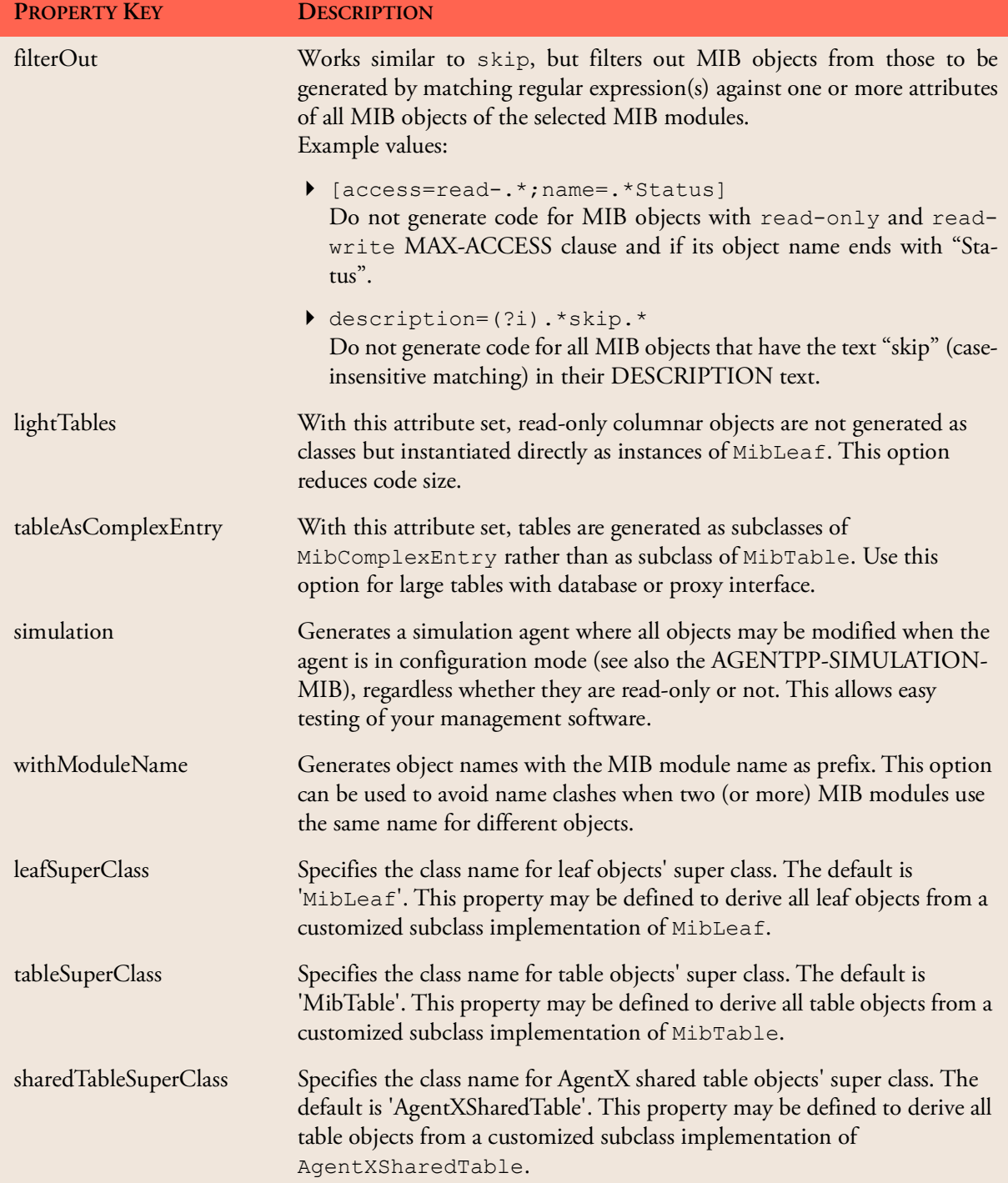

Table 1: Code generation properties for AGENT++ templates.

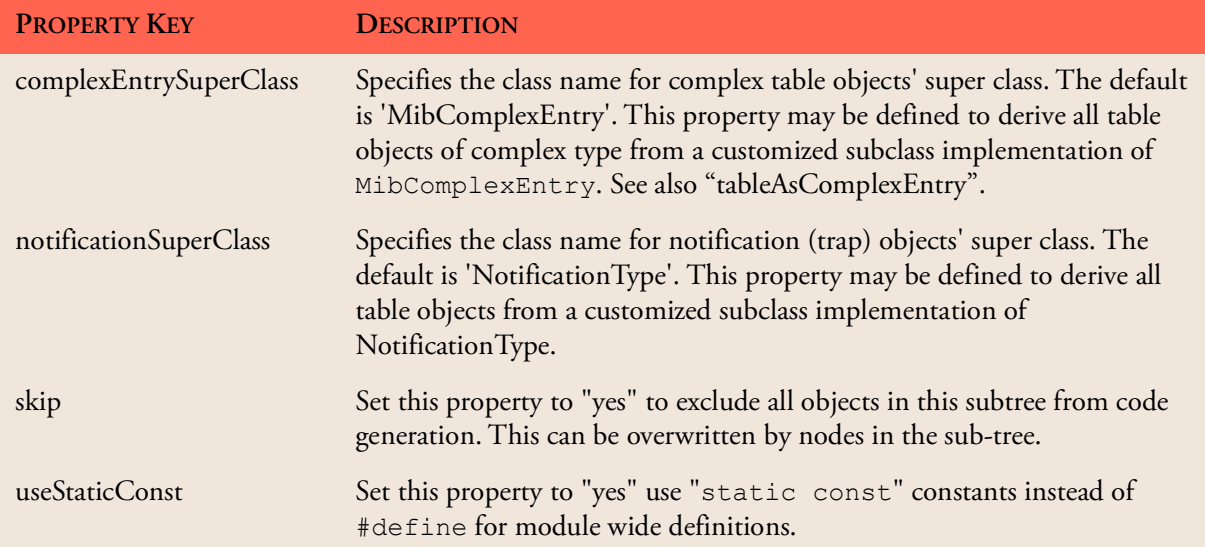

Table 1: Code generation properties for AGENT++ templates.

#### <span id="page-25-0"></span>**7.3.3 SNMP4J-Agent Code Generation Properties**

The following properties control the code generation for SNMP4J-Agent. To enable a property, add it to the properties table of a MIB node and assign a value true or yes to it. Then the property will be activated for that MIB node and all its children (unless it has been redefined for a child). Properties with bold key are job properties and only available through calling \$agenUtils.getJobProperty in a template.

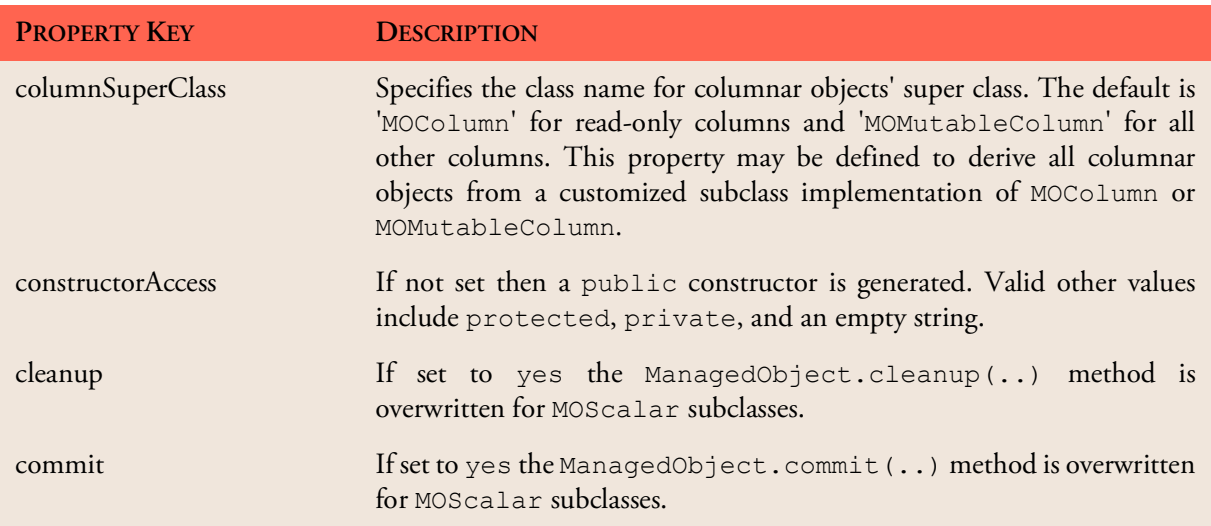

| <b>PROPERTY KEY</b>    | <b>DESCRIPTION</b>                                                                                                    |
|------------------------|----------------------------------------------------------------------------------------------------|
| constantAccess         | If not set then public OID constants are generated. Valid other values<br>include protected, private, and an empty string.                                                                                                    |
| contexts               | A pipe (,   ') separated list of contexts that are supported for object<br>instances in this sub-tree. See also "Simulation Agent" on page 53.                                                                                                    |
| copyrightFooterComment | Generates the value 1:1 into the footer of each generated source file.<br>Supports multi-line values.<br>Available in SNMP4J-Agent 2.2 or later templates.                                                                                                    |
| copyrightHeaderComment | Generates the value 1:1 into the header of each generated source file.<br>Supports multi-line values.<br>Available in SNMP4J-Agent 2.2 or later templates.                                                                                                    |
| factoryColumn          | Read-only columns or columns for which this property is set to yes will<br>get created through calling the appropriate method of the MOFactory<br>instance associated with this MIB module.<br>Set the property value to all, to create all affected columns with a<br>MOFactory instance. Setting it to none will completely disable<br>MOFactory usage for affected columns. |
| factoryScalars         | Read-only scalars or scalars for which this property is set to yes will get<br>created through calling the appropriate method of the MOFactory<br>instance associated with this MIB module.<br>Set the property value to all, to create all affected scalars with a<br>MOFactory instance. Setting it to none will completely disable<br>MOFactory usage for affected scalars. |
| filterOut              | Works similar to skip, but filters out MIB objects from those to be<br>generated by matching regular expression(s) against one or more<br>attributes of all MIB objects of the selected MIB modules.<br>Example values:                                                                                                    |
|                        | ▶ [access=read-. *; name=. *Status]<br>Do not generate code for MIB objects with read-only and read-<br>write MAX-ACCESS clause and if its object name ends with "Sta-<br>tus".                                                                                                    |
|                        | description=(?i).*skip.*<br>Do not generate code for all MIB objects that have the text "skip"<br>(case-insensitive matching) in their DESCRIPTION text.                                                                                                    |

Table 2: Code generation properties for SNMP4J-Agent.

AGENPRO USER GUIDE

#### **Properties 24**

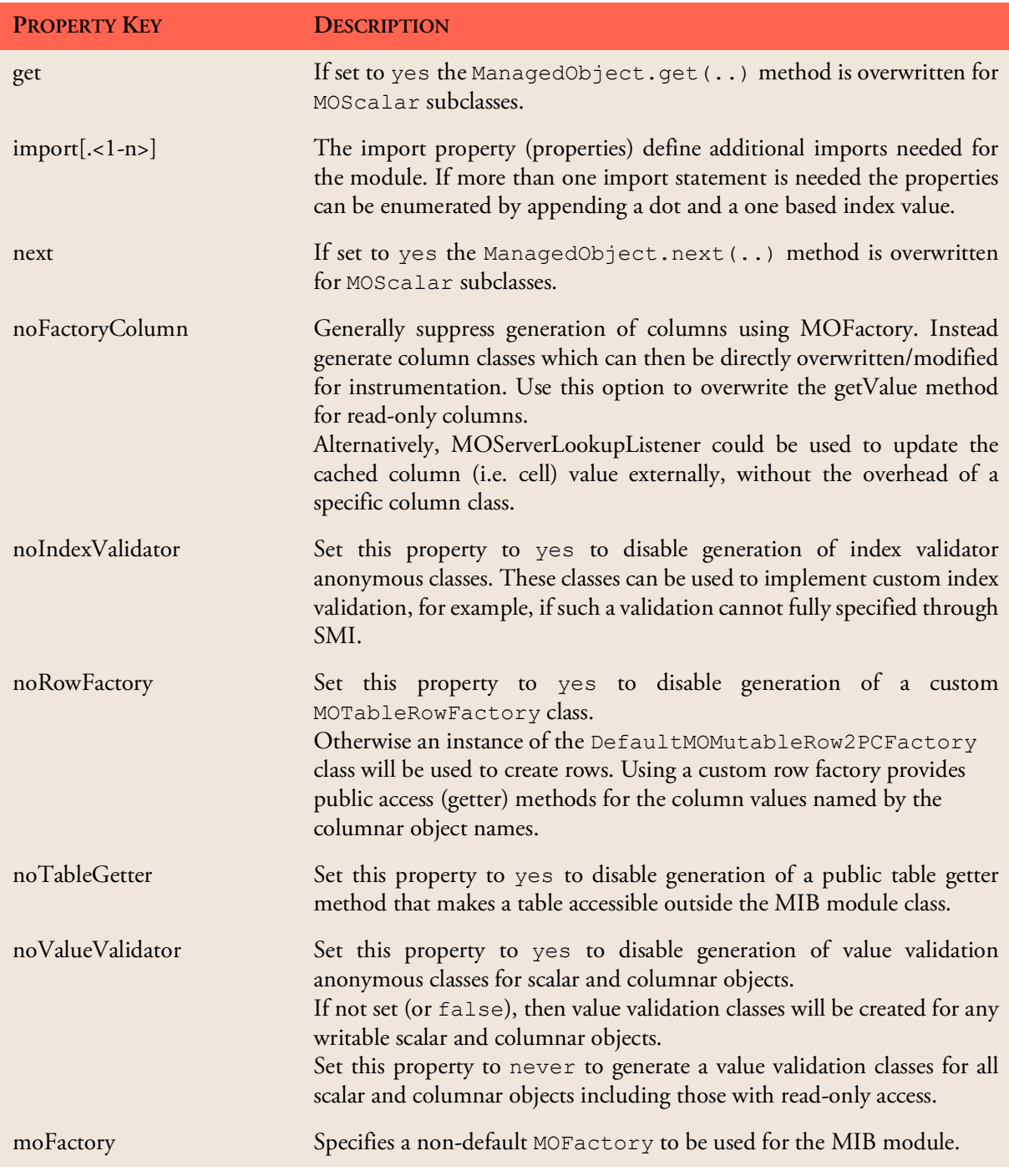

<span id="page-28-0"></span>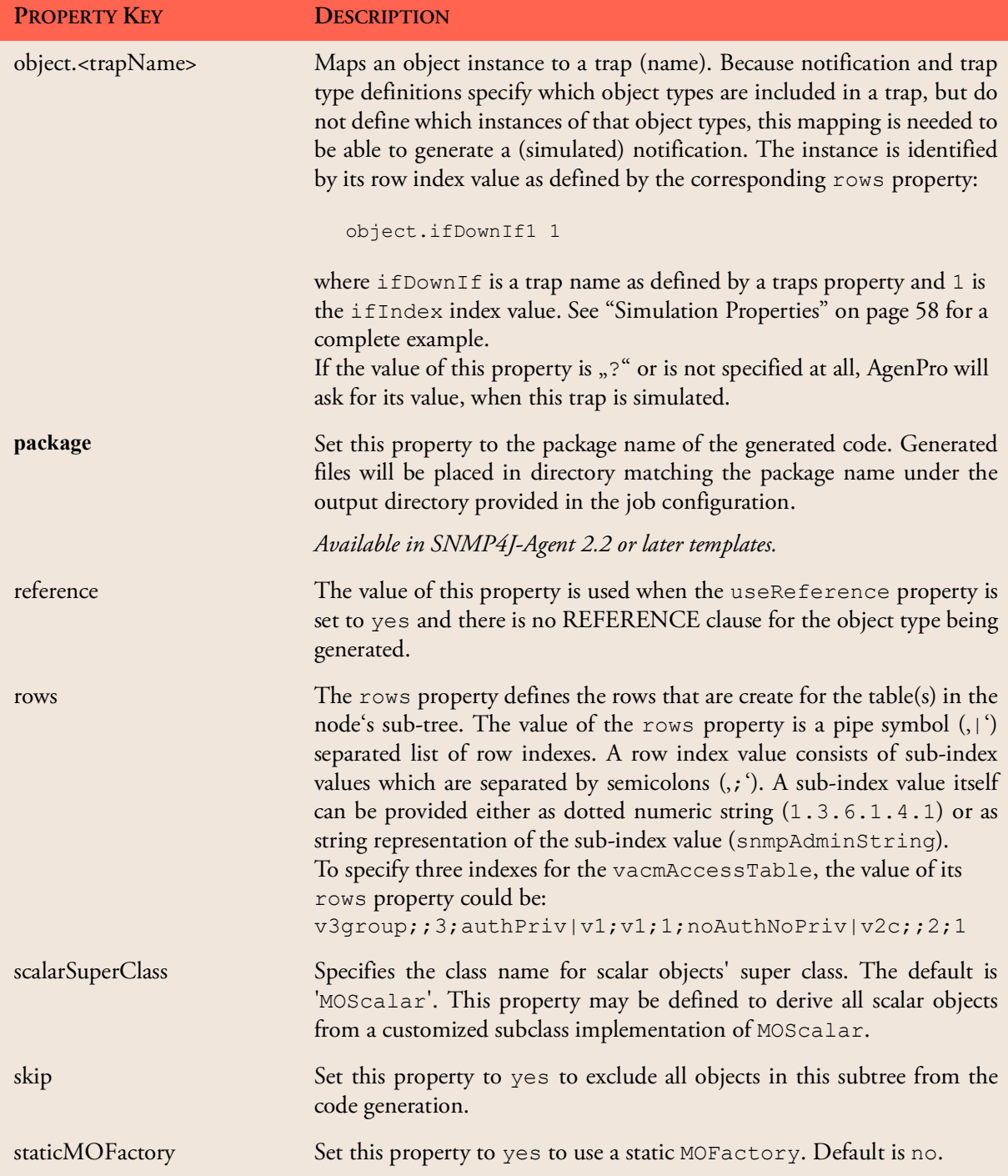

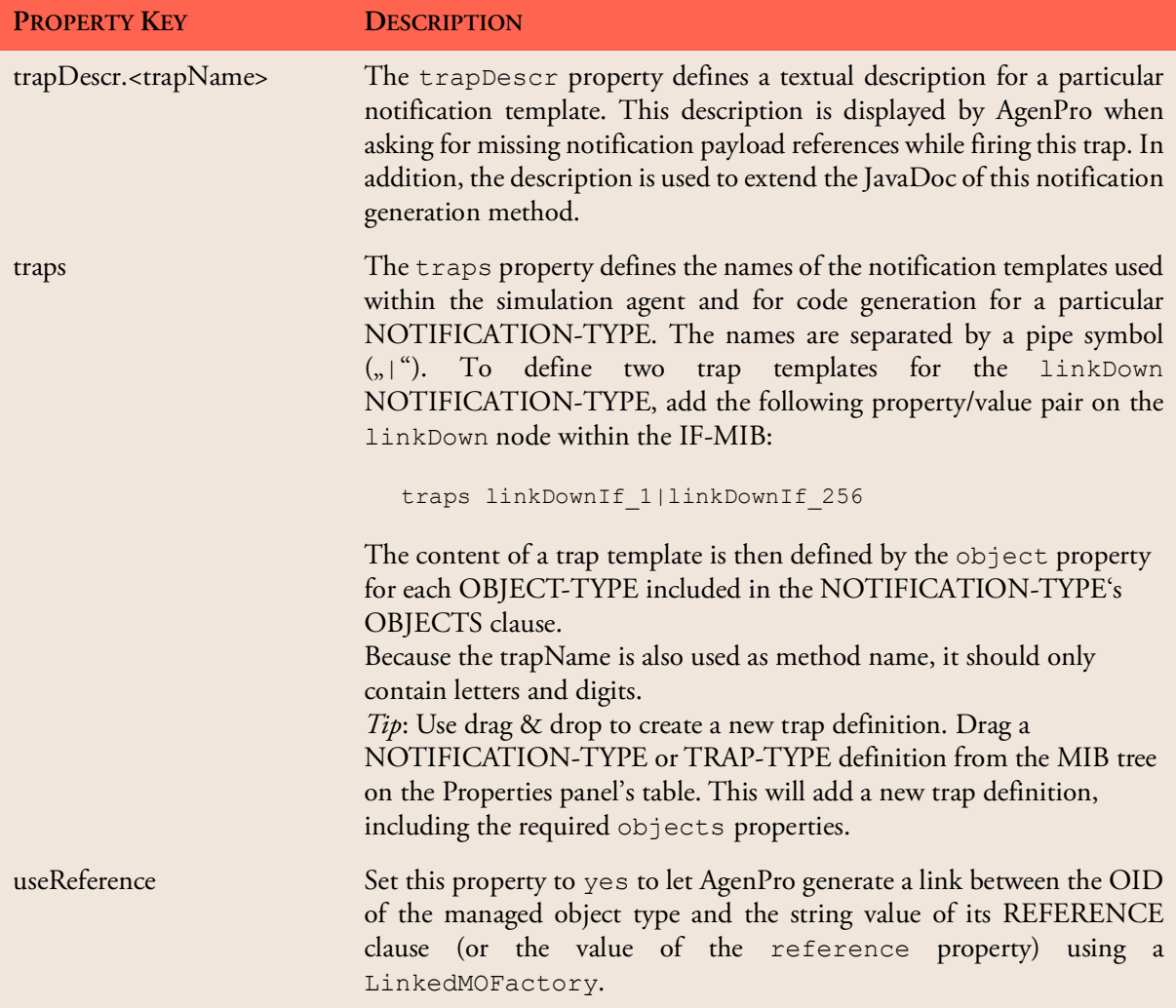

| <b>PROPERTY KEY</b> | <b>DESCRIPTION</b>                                                                                                    |
|---------------------|----------------------------------------------------------------------------------------------------|
| value[.rowIndex]    | AgenPro uses the , value' property to generate code that initializes the<br>values of columnar and scalar objects. In addition, this property is used to<br>set initial values for the built-in simulation agent.                                                          |
|                     | Like other properties, this property affects (unless overwritten in a sub-<br>node) all OBJECT-TYPE instances in the sub-tree of this node.                                                                                                    |
|                     | This property's value must match with the SYNTAX clause of the<br>instances. For example, an string value, Text' cannot be used as value for<br>an OBJECT-TYPE with SYNTAX clause, Integer32'.                                                                             |
|                     | For columnar objects you need also to define a "rows" property to create<br>row instances and thus the instances for the columnar objects. For each<br>row index, you then have to define the appropriate column value by:                                                 |
|                     | value. <rowindex></rowindex>                                                                                                    |
|                     | where $\langle$ rowIndex> is the complete index value as defined in the<br>corresponding rows property, for example:                                                                                                    |
|                     | value.v3group;;3;authPriv                                                                                                    |
| volatile            | If this property is set to yes for a subtree, all objects generated for that<br>subtree will be volatile and thus excluded from persistent storage and<br>ManagedObject serialization. Otherwise the generated objects support<br>ManagedObjectSerializable serialization. |

Table 2: Code generation properties for SNMP4J-Agent.

## <span id="page-30-0"></span>**7.3.4 The Code Generated for SNMP4J-Agent**

A description of the code generated for SNMP4J-Agent and how to use it is explained by the SNMP4J-Agent-Instrumentation-HowTo.pdf file in the installation directory of AgenPro. The How-To also describes various approaches to instrument a SNMP4J-Agent or -AgentX agent.

## <span id="page-30-1"></span>**7.4 Project Wizard**

With the Project Wizard you specify the Velocity templates that should be used for the code generation and the MIB modules that should be accessible to those templates.

The wizard is divided into five steps which are described by the following sections.

Tip: In order to be able to merge existing code, make sure that the input directories (and file name templates respectively) are provided and point to (copies of) the existing source code.

As of AgenPro 5.0, using absolute paths in the template specification is no longer recommended, because the preview Export functions will not work well with absolute paths and the new job templates in 5.1 need a template root directory specified, to be able to update job templates from an existing project.

### <span id="page-31-0"></span>**7.4.1 Job Configuration**

The Job Configuration specifies the generation jobs to be processed for this project. If the "Do not merge with existing code" option is selected, any given input directory (see below) will be ignored and existing code will not be preserved. Otherwise, code between protection tags (see ["Code](#page-47-0) [Protection" on page](#page-47-0) 44) will be parsed and put in a map. The code generation then extract that code that matches with the ID of a code protection area to be generated. To support refactorings and template migration, as of version 5 of AgenPro, code snippet IDs can be mapped.

Environment variables of the operating system can be used within the path strings. Environment variables may be included in a path string by using the following format: \${<VARIABLE\_NAME>}, whereas  $\langle$ VARIABLE\_NAME> must contain letters, digits and the underscore ('\_') character only.

With the Root Directories panel, you can specify root directories for relative template paths as well as input and output directories.

You may leave these two root directories empty, if you intend to use absolute paths in the Job specification below, although doing so is not recommended.

Specifying a template root path is a prerequisite to use Job Templates that are provided for any code generation template set. By default, you can use the directory named templates of the accompanied files installation as template root.

#### **Job Templates**

Job template files end with a . jobs suffix and have the same format as project files. They are located typically in the same directory as the Velocity Macro (VM) template files.

The job template file contains the job definitions and properties, general and MIB object specific.

In contrast to project files, MIB modules specific settings are not supported in job templates.

AgenPro displays all ".jobs" files it can find in the specified templates root directory and its subdirectories in the corresponding combo box.

Use the Apply button to overwrite (need confirmation) jobs and job properties as follows:

- Existing job definitions will be removed and replaced by those found in the selected template.
- $\triangleright$  Job properties that are provided by the template will be added to the project. If such a property already exists, it will be overwritten with the value from the jobs template.

#### **Job Definition**

Each job consists of the following attributes:

#### **Job Type**

The job type specifies whether this job is executed

 $\rightarrow$  only once per code generation,

 once per MIB module in the module set defined in steps two and three respectively, or

 once per context generated by a specified selection template or whether it is executed for each MIB module.

#### **File Name Generation Template**

The file name generation template specifies a Velocity template that generates a file name. This file name is then appended to the input and output directories respectively to determine the file name that is subject to the code generation actually done by running the *File Generation* template.

Parent directories for a generated filename that do not exist will be created by AgenPro.

#### **File Generation**

The File Generation Velocity template is the template that actually is responsible for generating the program code. It generates the content of the file(s) whose name(s) has been determined by the File *Name Generation Template* of this job.

#### **Selection Template**

The optional selection template will be executed when the job's type is "By Selection". A selection template specified for any other job type will be ignored. A selection template has to produce an output text of the following format:

```
<context1>:
[<Module1>=]<object1>[,[<ModuleN>=]<objectN>..];
\langle \ldots \rangle
```
where ModuleN is the module name of the MIB specification defining the MIB object with name objectNameN. There must be generated at least one context per selection template which has to contain at least one object name. Specifying a MIB module name for an object name is optional but recommended since it prevents incorrect mappings when the MIB modules within a project do not have unique object

Because default code will not be replaced with new template code as long as existing code is found, you will have to deactivate the Preserve existing code option in AgenPro project wizard to regenerate default code. But caution: This option affects the whole code generation run. Therefore it might be better to delete/rename the source file that needs new default code instead.

names.

For each context generated by a selection template, an output file will be generated and the code generation job will be executed with the contexts described in the section ["Customizing Code Generation" on](#page-42-0) [page](#page-42-0) 39 for the job type 3. The contexts *scalars*, *tables*, *traps*, etc. will be filled with the selected objects for the respective context name as generated by the selection template.

#### **Input Directory (Optional)**

The input directory can be the same as the output directory or may be left empty. If the input directory is set to an valid directory, files in that directory will be parsed for AgenPro tags and the code found between the tags, is stored in a map.

The key of the map is build by the string that follows the start tag until the end comment. See ["Code Protection" on page](#page-47-0) 44 for details.

The program code protected by those tags is then available to the generation template when it generates new code from a probably revised MIB module definition. Thus, the protected code may be preserved when an agent is regenerated. This is standard behavior with the AGENT++ and SNMP4J-Agent templates.

Since AgenPro 4.1 templates can generate so called "default code", which is only generated once.

#### **Output Directory**

The output directory specifies the directory where the generated files should be written to. If the input directory is the same as the output directory, existing files will be overwritten without further notice. So backup your agent sources before you run AgenPro.

Filename generation templates might generate filenames that contain relative directory paths. Such directory hierarchies will be created by AgenPro before creating/writing an output file.

#### **Code Formatter**

Here you can select a code formatter (see ["Code Formatters" on](#page-79-3) [page](#page-79-3) 76) that formats the code generation output. If no code formatter is selected or its configuration is no longer available, then the generated code will be written as it is. That is, the formatting defined by the code generation template will be applied only.

With a code formatter defined, you are able to change the coding style and tab size, without needing to change the templates themselves.

### <span id="page-34-0"></span>**7.4.2 Job Properties**

The Job Properties wizard step defines global properties for the code generation project. Properties defined here are available in all job types using the agenUtils.getJobProperty method.

**To Add a Job Property**

- 1. Choose Add New and enter the property name in the empty Property column in the newly created row in the job properties table.
- 2. Enter the value in the Value column or choose Edit if you want to enter a multi-line value.

**To Remove a Job Property**

1. Select the property to remove in the table and the choose Remove.

### <span id="page-34-1"></span>**7.4.3 User Code ID Mappings** New in AgenPro 5.0!

Although MIB modules need to be stable regarding OID definitions, during development object names and even OIDs may change. In such cases, you would like to preserve existing code and move it to the appropriate new or refactored managed object instrumentation.

In addition, code mappings can support template refactoring too.

User code ID mappings allow such a migration of existing code snippets. In the code generation preview panel, you can search for code IDs and map them. Those mappings will appear here in the project's configuration. Of course, those mappings can be configured here too.

The User code ID of code snippet for a generated file MIB module "DS1- MIB" is for example dsx1IfIndex: : ds1\_mib\_dsx1IfIndex found in the following comment in the generated file:

```
//--AgentGen BEGIN=dsx1IfIndex::ds1_mib_dsx1IfIndex
//--AgentGen END
```
#### <span id="page-34-2"></span>**7.4.4 AGENT-CAPABILITIES Selection**

If at least one of the loaded MIB modules contains an AGENT-CAPABILITIES statement, you may select the "Use AGENT-CAPABILITIES Statement" check box. Step two will then replace step three of the wizard.

#### AGENPRO USER GUIDE **Project Wizard 32**

Note: Only leafs in the displayed tree of available AGENT-CAPABILITIES statements can be selected, because folders (other than the root node) represent the MIB modules defining the AGENT-CAPABILITIES under them.

If a MIB module is selected for code generation, then it is a member of the current project.

Instead of selecting the MIB modules with step three, using an AGENT-CAPABILITIES statement has the advantage, that you can specify the objects to be generated on the object level rather than on the module level. In addition, AGENT-CAPABILITIES can provide in depth documentation of an agent implementation.

## <span id="page-35-0"></span>**7.4.5 MIB Module Selection**

If you have not specified an AGENT-CAPABILITIES statement in step two, step three allows you to select a subset of the currently loaded MIB modules to be used for the code generation or to use all MIB modules available from the MIB repository at the time of code generation. If you want to select specific MIB modules uncheck the checkbox at the top of the dialog and follow the steps below:

- To generate code for a MIB module, that module has to be added to the table on the right by selecting it and using the Add button.
- To disable code generation for a MIB module, remove it from the right table by selecting it and then using the Remove button.

MIB modules that are members of the current project are displayed with bold text in the open MIB modules list left to the MIB tree. By using the list's context menu, the membership of a particular MIB module in the current project can be changed.

MIB objects for which code will be generated are also displayed with bold node names in the MIB tree while the simulation agent is running. Generated MIB objects are objects that are part of the projects MIB modules or supported by its AGENT-CAPABILITIES and that are not skipped from code generation by a skip=yes property.
# **8 Code Generation**

The book *Understanding SNMP MIBs by David Perkins & Evan McGinnis* defines MIB specifications as follows:

*SNMP Management Information Base (MIB) specifications are documents containing definitions of management information so that networked systems can be remotely monitored, configured, and controlled.* 

In other words, a MIB specification describes the interface between device and management software. A MIB specification is typically written before the corresponding SNMP agent and management systems are implemented. Thus, generating code from MIB specifications provides the following benefits:

- Code generation ensures that a MIB implementation strictly follows the corresponding MIB specification which improves the quality of the implementation.
- Code generation cuts months from your implementation schedule by automatically generating the SNMP agent. You are able to spend more time on the agent/manager functionality and less time on implementing interfaces.

# **8.1 Code Generation Benefits with AgenPro & AGENT++**

The following benefits are specific to the code generation for AGENT++:

- Automatically generates a SNMP agent from MIB modules.
- Transparently provides SNMPv1/v2c/v3 functionality.
- Ensures correct implementation of multiple indexes, table ordering, row status and storage type textual conventions, variable constraints, access rules, and notifications.
- Generates notification objects which allow sending a trap with a single method call while checking that columnar objects are sent with fully qualified index information and all required variables are provided.
- MIB changes can be easily applied to an existing agent implementation. The agent is simply regenerated and recompiled. Existing instrumentation code is preserved.
- No need for special (non SMI) tags in the MIB files. Thus, any SMI conform MIB can be used directly for code generation. The configuration can be entirely stored in project files.
- AgenPro can be run from command line for integration with your build process.

When generating code for AGENT++ 4.0 or later and you are using **autoconf** instead of **cmake** for build management, then after source files have been generated the following shell commands need to be executed on the command line in the agent++ directory:

```
autoreconf -i
./configure
```
Of course you can add options to the configure command as needed. Running those commands make sure, that the newly generated files are included in the Makefiles of the agenpro directory.

# **8.2 Code Generation Benefits with AgenPro & SNMP4J-Agent**

The following benefits are specific to the code generation for SNMP4J-Agent:

- Automatically generates a SNMP agent from MIB modules.
- Transparently provides SNMPv1/v2c/v3 functionality.
- Ensures correct implementation of multiple indexes, table ordering, row status, storage type and other SNMPv2-TC textual conventions, variable constraints, access rules, and notifications.
- MIB changes can be easily applied to an existing agent implementation. The agent is simply regenerated and recompiled. Existing instrumentation code is preserved.
- No need for special (non SMI) tags in the MIB files. Thus, any SMI conform MIB can be used directly for code generation. The configuration can be entirely stored in project files.
- AgenPro provides full Maven integration through its Maven Plugin.

# **8.3 Code Generation Prerequisites**

AgenPro's code generation process is illustrated by figure ["Code](#page-39-0) [Generation Process" on page](#page-39-0) 36. Before the code generation itself can be

Running autoreconf is only necessary if you want to use the autoconf tools for build management of AGENT++, when using cmake with AGENT++ 4.5 or later, running these commands is not necessary of course.

started by choosing Generate  $\blacktriangleright$  from the Project menu, there are a few tasks to be done beforehand (steps 1-5):

- 1. Compile your MIB files into AgenPro's MIB Repository.
- 2. Load the MIB modules you want to generate code for into the MIB tree.
- 3. Create a new project using the project wizard (see ["Accessing the Proj](#page-18-0)[ect Wizard" on page](#page-18-0) 15). If you intend to generate code for AGENT++ or SNMP4J-Agent, then you might want to open the example projects located in the projects directory of the AgenPro installation. If you intend to generate code for any other SNMP agent or manager API, then you should read the section ["Customizing Code](#page-42-0) [Generation" on page](#page-42-0) 39 first. This is also recommended if you would like to customize code generation for AGENT++ or SNMP4J-Agent.
- 4. Assign properties that parameterize the code generation process to MIB nodes.
- 5. Save the project.
- 6. Generate the program code.

AGENPRO USER GUIDE

## **Code Generation Prerequisites 36**

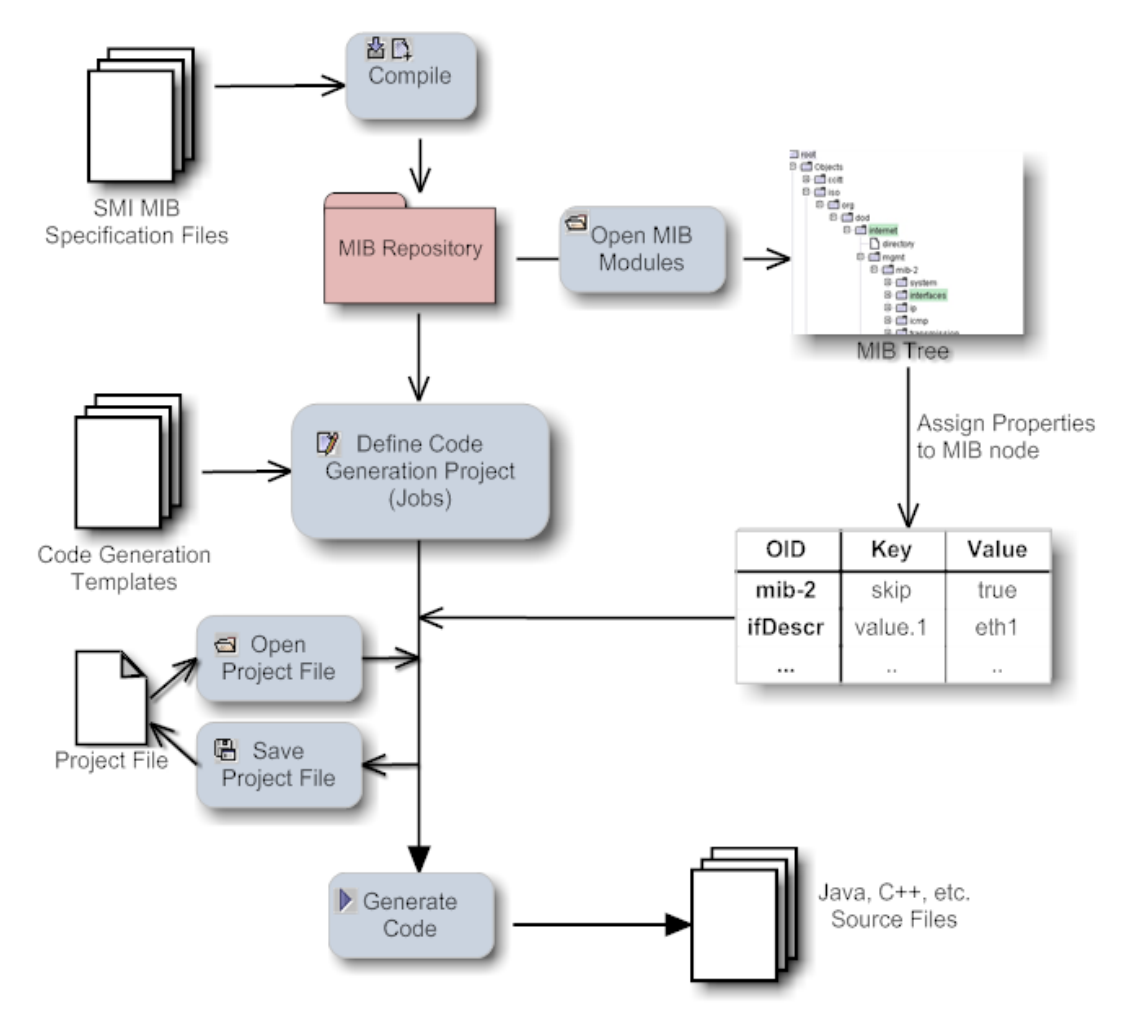

<span id="page-39-0"></span>Figure 3: Code Generation Process

# **8.4 Running Code Generation Jobs**

The code generation jobs specified for a project can be run by:

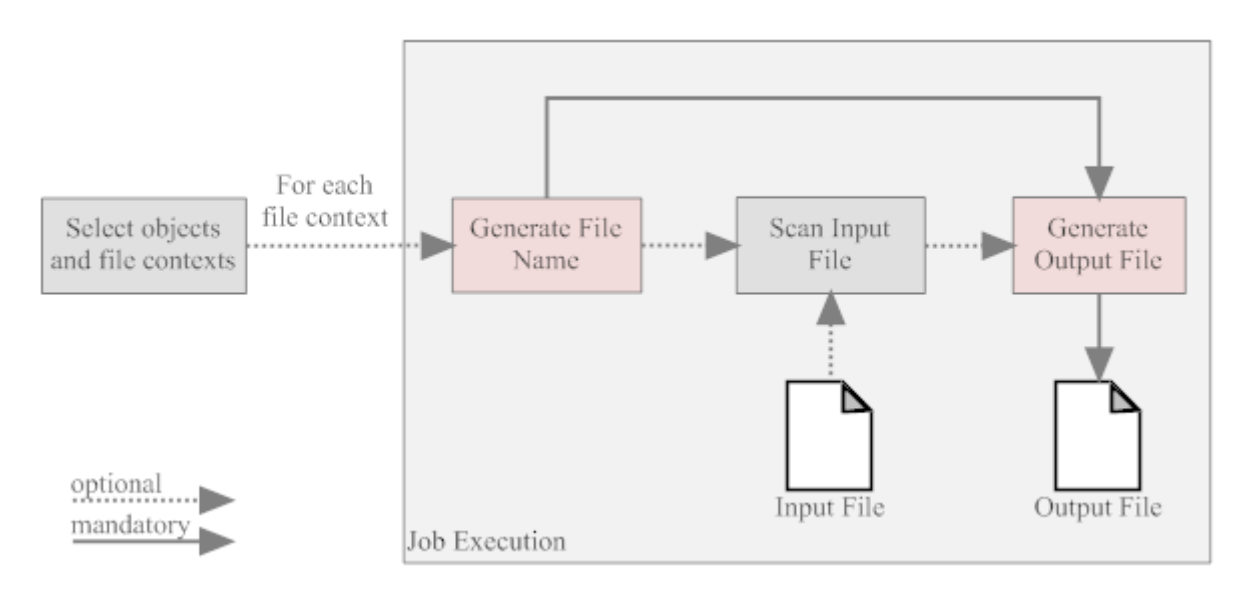

#### Figure 4: Code Generation Job Execution

#### **From the command line:**

- 1. Run AgenPro using the agenpro.bat (Windows) or agenpro.sh (UNIX) files in AgenPro's installation directory as follows: agenpro.sh <project file> where  $\langle$  project file> is the path of a previously saved project file.
- 2. To compile MIB modules into AgenPro's MIB repository from the command line use:

```
agenpro.sh -a <MIBFileOrDirectory1> .. <MIBFil-
eOrDirectoryN>
```
3. To use a specific MIB repository (other than that configured in Agen-Pro's configuration file) you can use the -r option on the command line:

```
agenpro.sh -r <repositoryDirectory> [-1 <license>
<licenseKey>] [-c <AgenProConfigFile>] <project_file>
```
The code will be generated for all MIB modules found in the input file(s) and which have not been excluded by the -e option regardless of the settings in the project unless option -i is given. Then only those explicitly included modules will be generated.

4. To directly generate code from a set of MIB files without compiling them into a MIB repository:

```
agenpro.sh -m <MIBFileOrDirectory1> [-m <MIBFileOrDi-
rectory2>] [-v] [-i <MIBModuleName1> [-i <MIBModule-
Name2> ..]] [-e <MIBModuleName1> [-e <MIBModuleName2> 
..]] [-l <license> <licenseKey>] [-c <AgenProConfig-
File>] [-d <rootDirIO>] [-t <rootDirTemplates>] <pro-
ject_file>
```
- $\triangleright$  The -v option replaces variable references of the form  $\S$ {<name>} in the value portions of the project properties file with the corresponding system variable with the name <name>.
- The optional -t and -d options override the template root directory and the IO root directory of the project specified.
- With the -i and -e options MIB modules can be explicitly included and/or excluded from the code generation. For example: -i @SNMP4J-AGENT-TU.\* -i DISMAN-SCHEDULE-MIB will only include MIB modules starting with SNMP4J-AGENT-TU or named DISMAN-SCHEDULE-MIB.
- 5. To get help on the command line options, run:

agenpro.sh -h

**Using the Graphical User Interface (GUI)**

1. From the Project menu, choose Generate  $\blacktriangleright$ .

# **8.5 How Jobs are Processed**

[Code generation jobs are processed following the below scheme. If](http://www.perldoc.com/perl5.6/pod/perlre.html) specified, first the selection template is called where the contexts of the code generation (for example MIB module, MIB object, or any other context) are determined and the associated MIB objects are selected from the available MIB modules in the project. The output of the selection template has to be of the following form:

```
<context1>:
[<ModuleName1>.]<objectName1>[,[<ModuleName2>.]<ob-
jectName2>..[,[<ModuleNameN>.]<objectNameN>]
;
\langle \ldots \rangle
```
where ModuleNameN is the module name of the MIB specification defining the MIB object with name objectNameN. There must be

generated at least one context per selection template which has to contain at least one object name. Specifying a MIB module name for an object name is optional but recommended since it prevents incorrect mappings when a project's MIB modules do not have unique object names.

Using selection templates allows to individually select which objects to be generated in which files. By leaving the selection template column empty, one of the standard code generation options Once and For each module must be chosen. For most agents using the standard templates is sufficient and provides the best code generation performance. By using one of the standard code generation options, the code generation job starts with step 2 below.

The file name generation template is called. Depending on the job type, the context provided by the generation template is used to generate the file name for the file(s) generated by this job. The output of the template is appended to the job's input and output directory to form the paths for the input and output files respectively.

If an input directory has been specified for the job, then the corresponding input file will be scanned for user code protection tags of the forms described in ["Code Protection" on page](#page-47-0) 44, for example:

```
//--AgentGen BEGIN=<class>[::<method>]
<any program code that is protected during a 
(re)generation> 
//--AgentGen END
```
The program code found between the tags will then be stored in a Hashtable accessible through the context existingCode. The key for the Hashtable entries is built using the form: <class>[::<method>].

Finally, the code generation template is called with the contexts described in the section ["Customizing Code Generation" on page](#page-42-0) 39. The produced output is written to the output file(s) specified by the generated file name(s) and the given output directory. If output and input directory are the same, then the input file(s) will be overwritten by the generated output.

# <span id="page-42-0"></span>**8.6 Customizing Code Generation**

An outstanding feature of AgenPro is its flexibility. The complete code generation process can be customized which allows to write code generation from SNMP MIB specifications for virtually any programming language and SNMP agent or manager API.

# **Customizing Code Generation 40**

AgenPro's code generation templates are based on VTL, the Velocity Template Language from Apache. Also VTL, in the first place, is designed for generating text or HTML output with dynamic content, its clear differentiation between model, view, and controller (MVC) makes it also a first choice for code generation.

The *control structures* provided by VTL are limited, but they also make it easy for users with little or no programming experience to write scripts based on VTL. Supported control statements are #if. . #else..#end to conditionally execute statements and #foreach..#end to execute statements for each element of a given list. With the #macro statement parts of script that are frequently used can be combined into a function that can be called in the template by  $\#$ <macro\_name>. Please refer to the VTL user guide or the VTL reference for a complete description of the VTL language.

An AgenPro template differs from any other Velocity Macro (VM) only by the *model* AgenPro provides for the template. The Model is accessed from a VM through *contexts*.

AgenPro offers three kinds of code generation jobs that provide different sets of contexts:

- 1. jobs that are run once per code generation
- 2. jobs that are run once per MIB module
- 3. jobs that are run once per each context generated by a selection template.

For most use cases, the first two job types are sufficient and provide the best performance. However if you need full flexibility, the third type would be the best choice. The first two types are used by the standard AGENT++ code generation projects whereas the third is used by the more advanced example project that selects the MIB objects to generate by a VTL template and generates each table and each scalar and notification object in its own set of source files. The SNMP4J-Agent default templates also use a context selection template.

The contexts supported by the three job types are listed in the below table and grouped as follows:

- 1. The first group of Velocity contexts provide utility functions and services that are independent from the chosen job generation type.
- 2. The second group of Velocity contexts provide access to objects available in the job's current file context. When running a job of type "by selection", then there might by more than one file context per job execution. In any other case, these Velocity contexts of this group will not change during the execution of the job.

3. The third and last group of Velocity contexts provide access to the MIB modules and module names that were selected in step three of the code generation wizard. When executing a job of type "by selection" the content of these Velocity contexts remain the same, regardless for which file contexts code generation templates are executed. To get the MIB modules selected by a selection template for a particular file context, use the contextModules and contextModuleNames Velocity contexts.

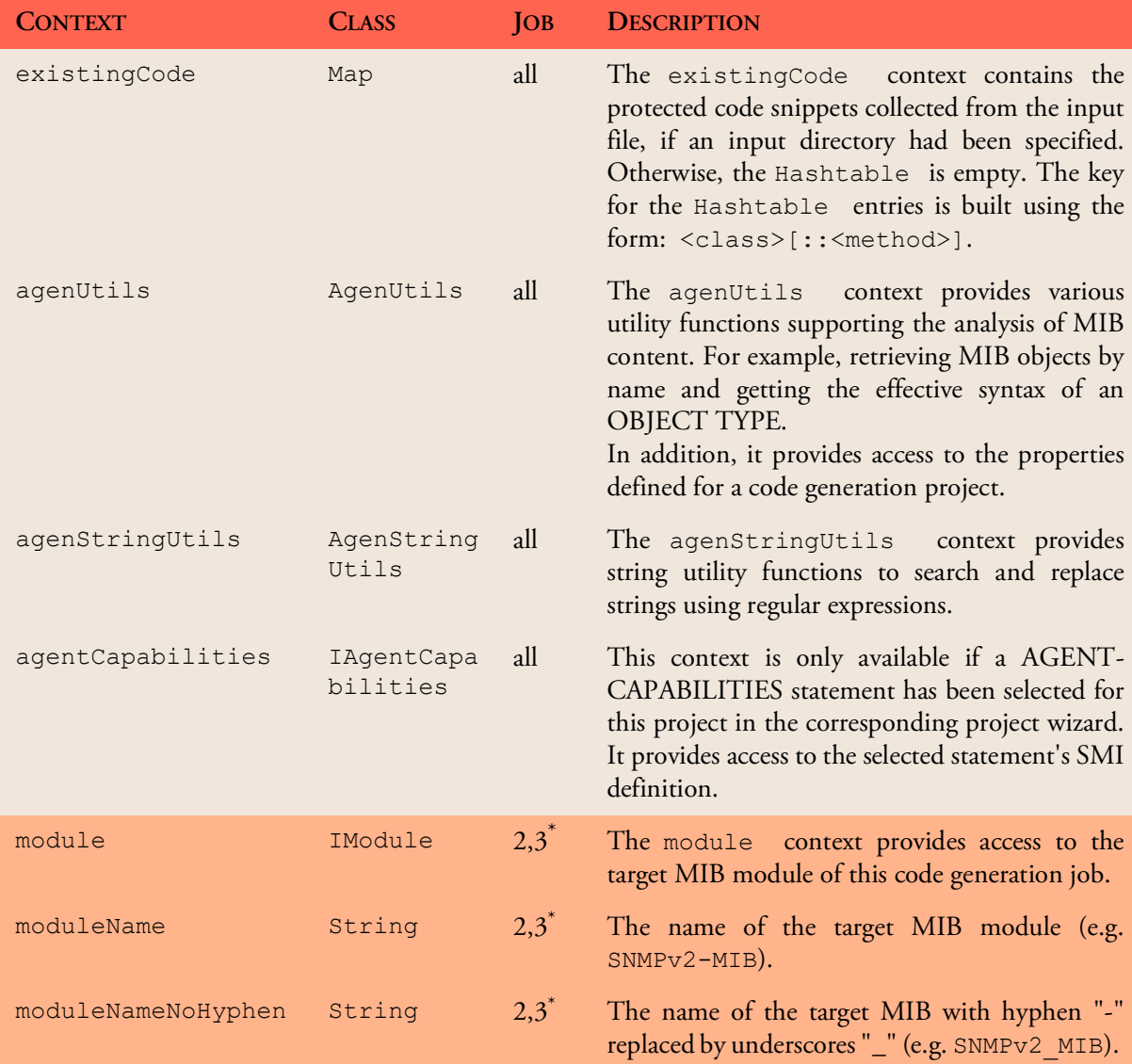

AGENPRO USER GUIDE

## **Customizing Code Generation 42**

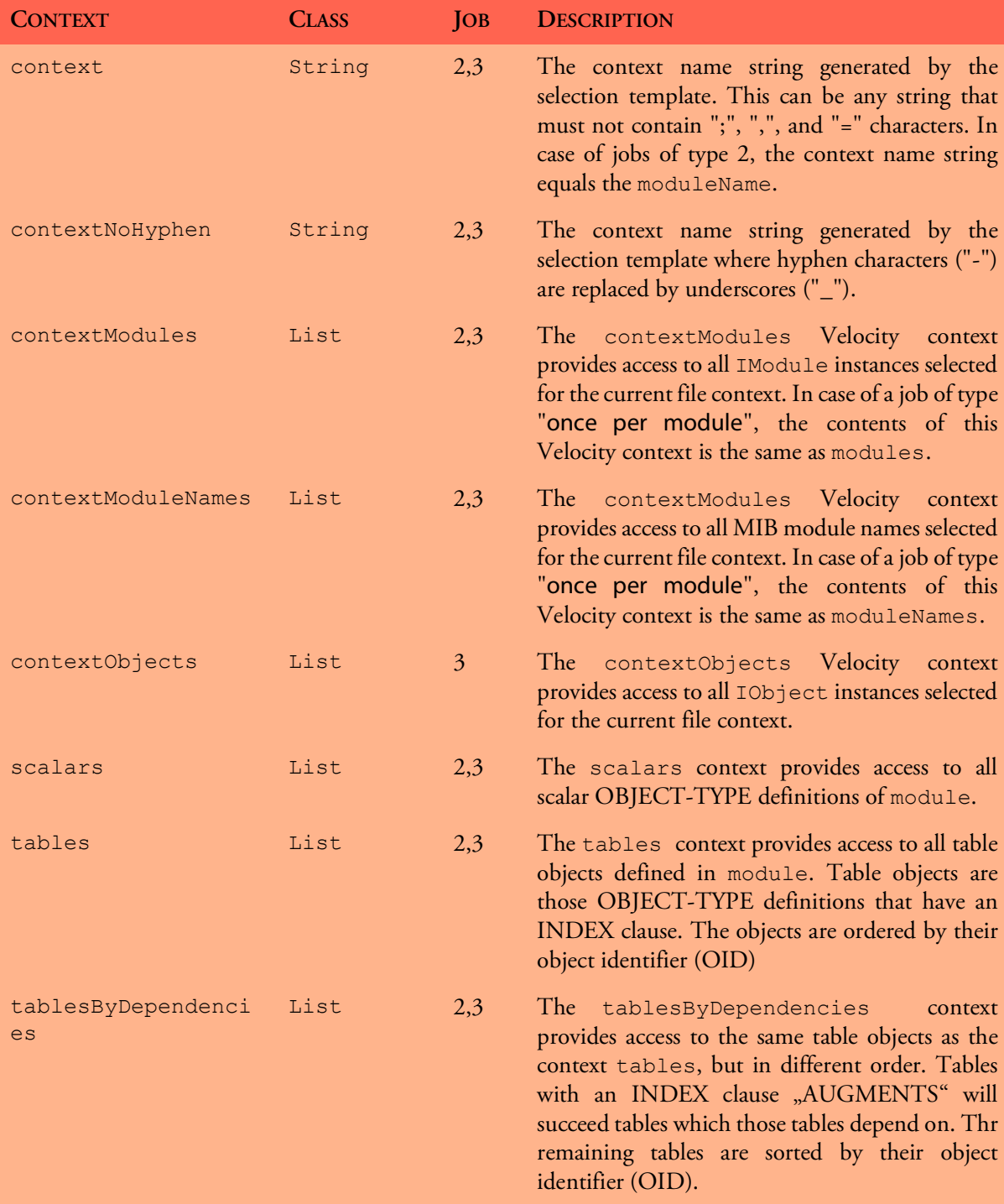

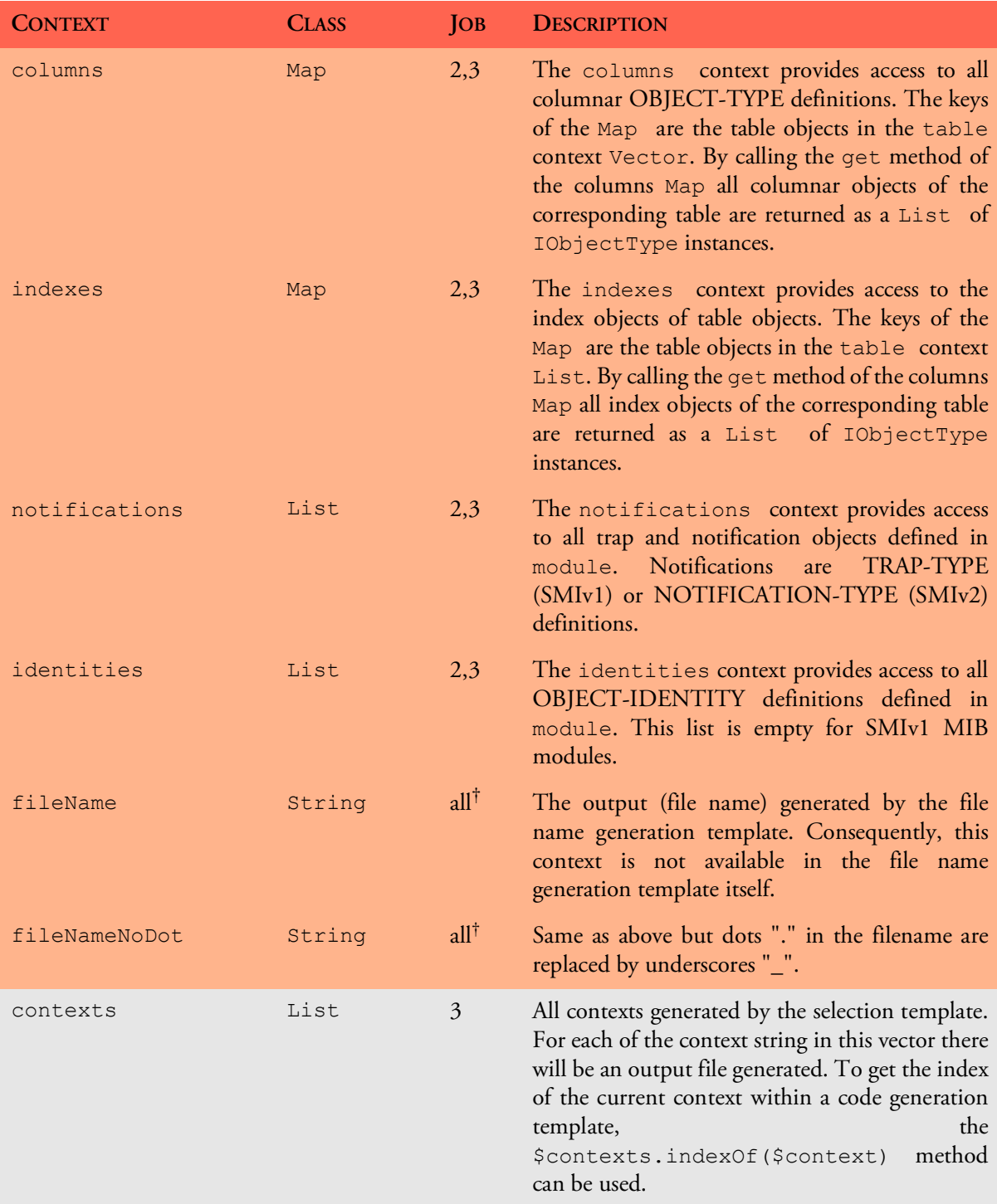

AGENPRO USER GUIDE

## **Customizing Code Generation 44**

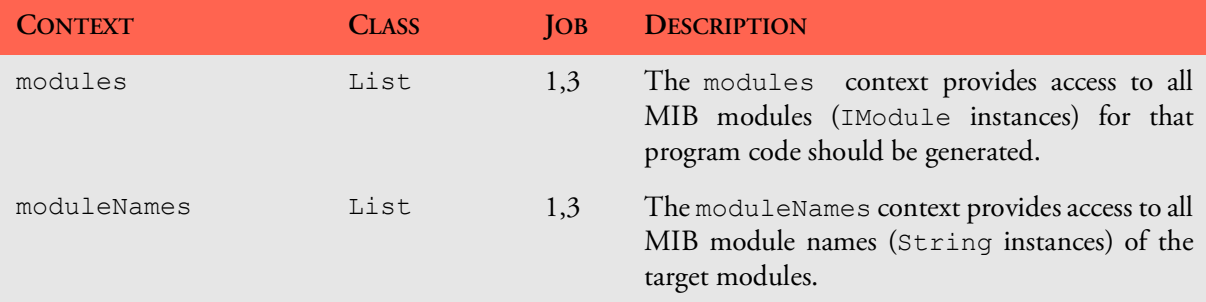

- \*. Although these contexts are available in jobs of type 3, its use is not recommended because the MIB module referenced is the first MIB module that occurs in the generated contexts. Any other MIB modules used in the context will be hidden by these contexts. Instead of using such a context, the \$agenUtils.getModule(IObject) method should be used to determine the MIB module for a MIB object.
- †. These contexts are not available in code generation templates.

### <span id="page-47-0"></span>**8.6.1 Code Protection**

Since AgenPro 4.1 the following type of comments are supported:

| <b>COMMENT</b><br>START/ START/END<br><b>END</b> | <b>TAG</b>                            | <b>EXAMPLE</b>                                                                                                    |
|--------------------------------------------------|---------------------------------------|----------------------------------------------------------------------------------------------------|
| $\frac{1}{2}$                                    | $ :\text{AgenPro} =$<br>AgenPro:      | // :AgenPro = helloWorld<br>String msq = "Hello World";<br>System.out.println(msq);                                           |
| $\frac{1}{2}$                                    | --AgentGen BEGIN=<br>--AgentGen END   | // AgenPro: <br>//--AgentGen BEGIN= helloWorld<br>String msq = "Hello World";<br>System.out.println(msg);<br>//--AgentGen END |
| $/$ *<br>$\star/$                                | $ :\underline{AqenPro} =$<br>AgenPro: | $/* : \text{AgentPro}  = \text{helloWorld*}/$<br>String msq = "Hello World";<br>System.out.println(msq);<br>$/* AqenPro: */$  |

Table 3: User code protection comments and tags.

| <b>COMMENT</b><br>START/<br><b>END</b> | <b>TAG</b><br><b>START/END</b>   | <b>EXAMPLE</b>                                           |
|----------------------------------------|----------------------------------|----------------------------------------------------------|
| $\lt$ ! $--$<br>$\rightarrow$          | $ :\text{AgenPro} =$<br>AgenPro: | :AgenPro =pom.xml #if<br>(\$existingCode.get("pom.xml")) |
|                                        |                                  | \$existingCode.get("pom.xml")                            |
|                                        |                                  | #else<br><project></project>                             |
|                                        |                                  | #end                                                     |
|                                        |                                  | $\langle !-- $ AgenPro: $ --\rangle$                     |
|                                        | $ :\underline{AgentPro} =$       | #-- :AgenPro =agen.properties--#                         |
|                                        | AgenPro:                         | #if (\$existingCode.<br>get ("agen.properties"))         |
|                                        |                                  | \$existingCode.get("agen.properties")                    |
|                                        |                                  | #else                                                    |
|                                        |                                  | snmp4j.agent.cfg.contexts=                               |
|                                        |                                  | #end<br>$#-- AqenPro: -+#$                               |

Table 3: User code protection comments and tags.

The tags starting with a // comment do not have an end comment. Instead, the line end terminates the string after the equal sign of the tag. That string following the start tag, is used as *key* for the parsed code between the tags. The key must be unique per source (input) file.

The Tags containing the character sequence AgentGen are still supported but should not be used for new development.

# **8.7 Code Preview and Mapping**

Since version 5.0, AgenPro provides a live code generation preview. The preview is enabled by default and can be enabled/disabled using the Preview check box of the Project menu or directly on the Preview icon  $(\mathbb{Q})$  of the tool bar.

Live previewing the code generation allows you to quickly check how

|                                                                                   |                                      | Selected Input File                                                                                                    | Extracted Code Snippets Generated File             |                                                                                                    |                |                                                                                                    | Used Code Snippets Missing Snippets Mapped Snippets Changes                                                                     |                |                                                                                                    |     |       |
|-----------------------------------------------------------------------------------|--------------------------------------|----------------------------------------------------------------------------------------------------|----------------------------------------------------|----------------------------------------------------------------------------------------------------|----------------|----------------------------------------------------------------------------------------------------|----------------------------------------------------------------------------------------------------|----------------|----------------------------------------------------------------------------------------------------|-----|-------|
| $Job 1 - 1$                                                                       | $\overline{\mathcal{L}}$             | SnmpUserBasedSmMib.java 83                                                                                                    |                                                    | SnmpUserBasedSmMib.java 83                                                                                |                |                                                                                                    | $\mathbf 0$                                                                                                    | $\mathbf 0$    | 173                                                                                                    |     |       |
| $Job 1 - 2$                                                                       | v                                    | SnmpUsmDhObjectsMib.java 69                                                                                                    |                                                    | SnmpUsmDhObjectsMib.java 69                                                                               |                |                                                                                                    | lo.                                                                                                    | lo.            | 149                                                                                                    |     |       |
| $Job 2 - 1$                                                                       | ☑                                    | Modules.java                                                                                                    | 10                                                 | Modules.java                                                                                              | 10             |                                                                                                    | $\circ$                                                                                                    | $\circ$        | 15                                                                                                    |     |       |
| $Job3 - 1$                                                                        | ☑                                    | Agent.java                                                                                                    | 5                                                  | Agent.java                                                                                                | 5              |                                                                                                    | $\circ$                                                                                                    | $\overline{1}$ | 52                                                                                                    |     |       |
| $Job 4 - 1$                                                                       | Ø                                    | pom.xml                                                                                                    | $\mathbf{1}$                                       | pom.xml                                                                                                   | $\overline{1}$ |                                                                                                    | $\mathbf 0$                                                                                                    | $\mathbf 0$    | $\Omega$                                                                                                    |     |       |
| <b>Existing Code:</b>                                                             |                                      |                                                                                                    |                                                    |                                                                                                    |                |                                                                                                    | Generated Code:                                                                                                    |                |                                                                                                    |     |       |
|                                                                                   |                                      |                                                                                                    |                                                    |                                                                                                    |                |                                                                                                    |                                                                                                    |                |                                                                                                    | Map | Unmap |
| registerOtherContexts registerContext                                             |                                      |                                                                                                    |                                                    |                                                                                                    |                |                                                                                                    |                                                                                                    |                |                                                                                                    |     |       |
| $\mathcal{F}$<br>$\mathcal{F}$<br>//--AgentGen BEGIN= METHODS<br>//--AgentGen END | //--Agentuen END<br>//--AgentGen END | //--AgentGen BEGIN=usmDHKickstartEntry::RowFactory<br>// Textual Definitions of MIB module SnmpUsmDhObjectsMib<br>protected void addTCsToFactory(MOFactory moFactory) {<br>moFactory.addTextualConvention(new DHKeyChange()); |                                                    | 0 <sub>2</sub><br>699<br>700<br>701<br>702<br>703<br>704<br>705<br>706<br>707<br>708<br>709<br>710<br>711 |                | $\sim$ 0/0<br>671<br>672<br>673<br>674<br>675<br>676<br>677<br>678<br>679<br>680<br>681<br>682<br>683 | // --AgentGen END<br>$\mathcal{F}$<br>// --AgentGen END<br>$\mathcal{F}$<br>// -- Agent Gen BEGIN= METHODS<br>// --AgentGen END |                | // -- Agentuen DEUIN=usmUNAICKStaftEntry:: IreeKOW<br>// --AgentGen BEGIN=usmDHKickstartEntry::RowFactory<br>// Textual Definitions of MIB module SnmpUsmDhObjectsMib<br>protected void addTCsToFactory(MOFactory moFactory) {<br>moFactory.addTextualConvention(new DHKeyChange()); |     |       |
| $\mathcal{F}$                                                                     |                                      | public class DHKeyChange implements TextualConvention {                                                                                                    |                                                    | 712<br>713<br>714<br>715                                                                                  |                | 684<br>685<br>686<br>687                                                                              | }                                                                                                    |                | public class DHKeyChange implements TextualConvention <octetstring> {</octetstring>                                                                                                    |     |       |
|                                                                                   |                                      |                                                                                                    |                                                    | 716                                                                                                    |                | 688                                                                                                   | public DHKeyChange() {}                                                                                                    |                |                                                                                                    |     |       |
| ₹                                                                                 | public DHKeyChange() {               | public String getModuleName() {<br>return TC_MODULE_SNMP_USM_DH_OBJECTS_MIB;                                                                                                    |                                                    | 717<br>718<br>719<br>720<br>721                                                                           |                | 689<br>690<br>691<br>692<br>693                                                                       | public String getModuleName() {<br>k                                                                                            |                | return TC_MODULE_SNMP_USM_DH_OBJECTS_MIB;                                                                                                    |     |       |
| $\rightarrow$                                                                     | return TC_DHKEYCHANGE;               | public String getName() {                                                                                                    |                                                    | 722<br>723<br>724<br>725                                                                                  |                | 694<br>695<br>696<br>697                                                                              | public String getName() {<br>return TC_DHKEYCHANGE;<br>,                                                                        |                |                                                                                                    |     |       |
| $\rightarrow$                                                                     |                                      | public Variable createInitialValue() {<br>Variable $v = new OctetString()$ ;<br>// further modify value to comply with TC constraints here:                                                                                   | //--AgentGen BEGIN=DHKeyChange::createInitialValue | 726<br>727<br>728<br>729<br>730<br>731                                                                    |                | 698<br>699<br>700<br>701<br>702<br>703                                                                | $OctetString v = new OctetString();$<br>// --AgentGen END<br>return v;                                                          |                | public OctetString createInitialValue() {<br>// further modify value to comply with TC constraints here:<br>// --AgentGen BEGIN=DHKeyChange::createInitialValue                                                                                                    |     |       |

<span id="page-49-0"></span>Figure 5: Code generation preview panel showing differences between existing and generated file

modifying the code generation settings affect the generated files. Especially using the code snippet mapping can help moving existing code to renamed MIB objects when updating to the code to match refactored MIB modules.

When live preview is enabled and changing any of the following:

- code generation project definition
- **properties**

any of the input files

AgenPro will run code generation as defined, but instead of creating or modifying files in the target directories, files are generated into corresponding temporary directories.

[Figure](#page-49-0) 5 shows the table representing the code generation jobs executed and the files generated for each job. By selecting a row in that table, the differences between the current file (on the left) compared with the generated file (on the right) will be computed and displayed.

Changes are displayed with colored background:

**orange**

block has been deleted

**red**

block has been modified

**green**

block has been added

While reviewing the changes, you can either edit the source file or the code generation template that produced the output file by using the context menu in the preview table:

**Edit Input File**

Opens the input file (if defined) with the system's editor associated with input file's extension.

**Edit Code Template**

Opens the code template file generated the selected job output file with the system's editor associated with the extension of the template.

If any of the input files or the code templates are updated and live preview is enabled, then AgenPro will run the preview code generation again.

# **8.7.1 Map Protected Code**

As explained in ["Code Protection" on page](#page-47-0) 44, there are areas in generated code, that can be retained when a file is regenerated. This works because the IDs of the protected areas are the same in input files and output files. Generated code that is related to MIB object definitions contains the name of the MIB object in their code IDs. Thus, when the name of the MIB object changes during development of a MIB module, the protected code areas cannot be preserved because the IDs of the code areas (snippets) do not match anymore.

# **Code Preview and Mapping 48**

To mitigate such refactoring issues, mapping code IDs from input to output file IDs can be done easily in the preview panel:

- 1. Start typing the object name (or other code snippet ID prefix) in the "Existing Code:" text field.
- 2. Use the completion function with the up/down keys to select an existing code snippet ID.
- 3. Enter the new/refactored object name (or other code snippet ID prefix) in the "Generated Code:" text field.
- 4. Save the new or updated mapping to the current project definition by pressing the Map button.

Mappings can be removed by selecting them in the list and pressing the Unmap button.

Alternatively mappings can be deleted and created using a wildcard notation too. This can be done by appending the asterisk character (\*) as last character of both code IDs (input/existing and output/generated).

By then pressing Map or Unmap, AgenPro will search for existing code snippet IDs that begin with the specified prefix and will map them to the specified pattern by creating those individual entries in the mapping table (Map).

Otherwise, if Unmap is pressed, any matching mappings - regardless if existing code ID matches the specified prefix or the generated code ID prefix matches - will be removed from the mapping table.

## **8.7.2 Write or Export Preview Code**

There are three options to directly use the code generated for the preview:

**Write Selected**

The table with the generated files for each code generation job has a column Selected where generated files can be selected to be taken into account for this operation. By default, all files are selected. By pressing this button, the files generated for the preview will be copied to the originally defined target location.

#### **Write to Directory**

Works similar to Write Selected, i.e. it will only write files selected in the preview table.

The first and main difference is, that you can select the root folder where the generated files should be written to. Second, you will be asked if existing files should be overwritten or not.

Note: If the project specification does not specify a root folder, i.e. uses absolute paths in job definitions, then this operation will not work as expected.

#### **Export All Files as ZIP**

Add all generated files, regardless if selected or not, to a ZIP file using the relative paths as defined in the job definitions (without common root parent path). Then save the ZIP file to the file specified by a file chooser dialog.

# **8.8 AgenPro Maven Plugin**

Although the AgenPro command line interface provides already means to integrate AgenPro into an automated build process, the AgenPro Maven Plugin further improves and facilitates this integration for Java.

# **8.8.1 Upgrade From AgenPro Maven Plugin Version 3**

Version 3.x of the AgenPro Maven plugin used Maven 2.x. With version 4 you need to use at least Maven 3.1.1 or later.

The Plugin now overwrites the Job Property package with the <packageName> parameter provided in the plugin configuration. This behavior is new and might cause problems if you used the MIB node based property package in your custom template code (or if you need to use old templates for SNMP4J-Agent 1.x).

The MIB node attribute will not be overwritten anymore by the Maven plugin and because the MIB node attribute has precedence over the job property package the MIB node value will be used by the generation templates.

# <span id="page-52-0"></span>**8.8.2 Maven Plugin Installation**

To install and use the AgenPro Maven Plugin you need

- ▶ Maven 3.1.1 or later
- ▶ AgenPro 5.0 or later.

Maven is available under the Apache License and is available for download from *<http://maven.apache.org>*.

## <span id="page-52-1"></span>**Maven Repository Settings**

Before you can start to install the AgenPro Maven Plugin you need to setup a local repository for your Maven installation and to specify a shortcut for the AgenPro Maven plugin prefix.

You can define your Maven settings in the settings.xml file in the .m2 directory within your home directory. The settings.xml file should contain at least the following configuration:

The AgenPro Maven Plugin can be used to generate code for any language or format by using customized code generation templates. However the integration for Java is the primary use case.

```
<settings>
  <pluginGroups>
     <pluginGroup>com.agentpp.agenpro.maven.plugins
     </pluginGroup>
  </pluginGroups>
  <localRepository>C:/maven/repo</localRepository>
</settings>
```
The pluginGroups element specifies a shortcut for the plugin and the localRepository element where local third-party libraries can be stored (cached).

**SNMP4J and SNMP4J-Agent JARs**

Download SNMP4J and SNMP4J-Agent JAR files from *[https://snmp.app/](https://server.oosnmp.net/dist/release/org/snmp4j) [dist/release/org/snmp4j](https://server.oosnmp.net/dist/release/org/snmp4j)* and unpack them in a local folder. Then run the following Maven commands from the dist and lib directories respectively:

```
mvn install:install-file -Dfile=SNMP4J.jar
 -DgroupId=org.snmp4j -DartifactId=snmp4j
 -Dversion=3.4.4 -Dpackaging=jar -DgeneratePom=true
mvn install:install-file -Dfile=SNMP4J-Agent.jar
 -DgroupId=org.snmp4j -DartifactId=snmp4j-agent
 -Dversion=3.3.6 -Dpackaging=jar -DgeneratePom=true
```
#### **AgenPro JAR**

Download the AgenPro.jar file and install it into your Maven repository:

```
mvn install:install-file -Dfile=agenpro4.jar
 -DgroupId=com.agentpp.agenpro -DartifactId=agenpro
 -Dversion=4.0.0 -Dpackaging=jar -DgeneratePom=true
```
#### **AgenPro Maven Plugin**

Download the AgenPro Maven plugin and install it into your Maven repository:

```
mvn install:install-file -Dfile=agenpro4-plugin.jar
  -DgroupId=com.agentpp.agenpro.maven.plugins
  -DartifactId=agenpro-plugin -Dversion=5.0.0
  -Dpackaging=jar -DgeneratePom=true
```
# **8.8.3 Using the AgenPro Maven Plugin**

After installation of the plugin and the JARs it depends on, you can setup your SNMP agent Maven project. As a starting point for your own project,

Please always adjust the version parameter to the actual version of the plugin you are installing.

use the template project provided in directory agenpro-mvn-task of the AgenPro's installation directory.

To get a description of the plugin options, execute the following Maven goal:

```
mvn help:describe -DartifactId=agenpro-plugin
 -DgroupId=com.agentpp.agenpro.maven.plugins -Ddetail
```
Before you can use the AgenPro Maven plugin you will have to configure your license key first. Edit the settings.xml file in your .m2 directory (see ["Maven Repository Settings" on page](#page-52-1) 49) and add the agenProLicenseKey property as follows:

```
...
<profiles>
   <profile>
     <properties>
      <agenProLicenseKey>lic / key</agenProLicenseKey>
     </properties>
   </profile>
</profiles>
```
Now edit the pom.xml file in the agenpro-mvn-task directory to define

- 1. the directory where the plugin should search for MIB specification files
- 2. the MIB modules from that files you want to generate code for
- 3. the AgenPro project file that contains the code generation settings and properties.

By default, the project file for the latest SNMP4J-Agent release is used and the MIB specifications are read from the src/main/smi folder.

**Creating and Compiling the SNMP Agent**

To create a simulation agent based on Agent.java run Maven with

mvn clean install

in the agenpro-mvn-task directory. Maven will then generate the Java classes for the specified MIB modules in the src/generated folder, compile them together with the Agent.java class and build a JAR with (and without) all dependencies included in the target folder.

The execution of the help:describe goal should print a description of the agenpro goal and its parameters. If you get a Maven error instead, please check if the AgenPro plugin is properly installed according to the description in ["Maven Plugin](#page-52-0) [Installation" on page](#page-52-0) 49.

AGENPRO USER GUIDE

## **AgenPro Maven Plugin 52**

#### **Running the SNMP Agent**

To run the created agent simply execute

java -jar snmp4j-agenpro-agent-1.0-SNAPSHOT-jar-withdependencies.jar udp:0.0.0.0/4700

The above command will run the agent on all local IP addresses on port 4700 using the UDP protocol.

# **9 Simulation Agent**

AgenPro provides a built-in simulation agent to facilitate and accelerate SNMP agent development. Without a complete code generation, compilation and agent startup cycle, the simulation agent provides an instant test environment for an early validation of a MIB design.

The simulation agent can simulate scalar and tabular values. In addition, notifications can be sent that use the simulated values. The simulation values and notifications are defined by properties (see ["Properties" on](#page-19-0) [page](#page-19-0) 16).

The simulation values are also used by the SNMP4J-Agent code generation templates to generate initialization code that sets initial values for scalars and creates rows for tables. The so generated code can be used

- to implement static MIB data or
- as example/template code by programmers to code instrumentation manually.

The simulation agent is also capable of sending notifications (traps). To avoid common errors and misunderstandings, the notification payload is not provided directly/interactively. Instead only the reference to the agent's data needs to be specified. This follows the SNMP recommendation *trap-directed polling*:

*SNMP is built around a concept called trap-directed polling. Management applications are responsible to periodically poll SNMP agents to determine their status. In addition, SNMP agents can send traps to notify SNMP managers about events so that SNMP managers can adapt their polling strategy and basically react faster than normal polling would allow. [RFC 5345 §3.6]*

Applied to notification sending, the trap-directed polling concept requires that any value (information) sent by a notification is also retrievable by polling which is, in the end, sending GET-like SNMP requests. AgenPro supports this concept as it generates code to fire traps by providing references in place of values.

A reference in this context is the instance object identifier. The object type (class) identifier is defined by the OBJECTS clause of a NOTIFICATION-TYPE. The instance identifier is then the .0-suffix for scalars and the index OID for tabular objects.

## **Simulation Agent Configuration 54**

When defining traps for a simulation agent, you first define the name of the trap. This name is different from the NOTIFICATION-TYPE object name as it identifies a reference set rather than a notification type. The second step is then defining the references (see ["Simulation Properties" on](#page-61-0) [page](#page-61-0) 58 for details).

The following sections describe how a simulation agent is *configured*, *started* and *used* at runtime.

# <span id="page-57-0"></span>**9.1 Simulation Agent Configuration**

The Agent panel has four settings defining the agent's configuration. The configuration is divided in

- an initial configuration,
- persistent data, and
- simulation data.

The configuration is loaded on start-up in this sequence. Thus, persistent data loaded from the configuration file for persistent MIB data, overwrites initial configuration, and simulation data overwrites any other configuration - provided that it actually redefines it.

Thus, if the persistent data does not contain any information on a MIB object with object identifier  $x \cdot y$ , then it will not overwrite an initial configuration of that object.

However, on the next restart, the initial configuration will be overwritten if the MIB object has persistent its data meanwhile.

Table [4 on page](#page-59-0) 56 provides a description of the parameters and configuration settings available for the built-in simulation agent.

## **Simulation Agent Configuration 56**

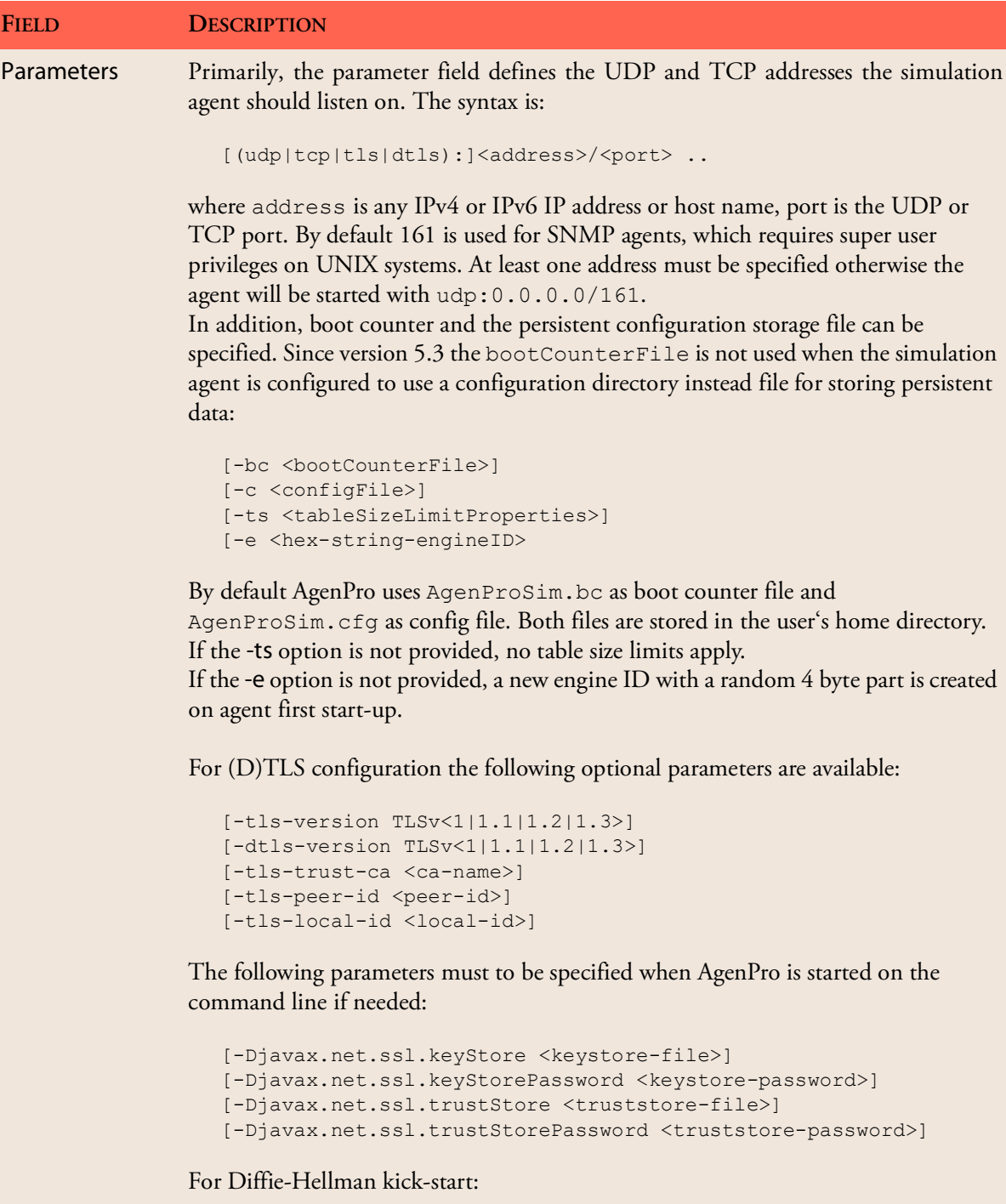

[-dhks <diffie-hellman-kickstart-params-file>]

<span id="page-59-0"></span>Table 4: Simulation agent start configuration settings.

| <b>FIELD</b>                          | <b>DESCRIPTION</b>                                                                                                    |
|---------------------------------------|----------------------------------------------------------------------------------------------------|
| <b>MIB Data</b><br><b>Config File</b> | The simulation agent stores its actual MIB data in a file when the agent is stopped.<br>When started again, that data is loaded again after the initial configuration has been<br>loaded.<br>The file name is provided by the -c parameter (or its default value).<br>If the parameter text field contains syntax errors, those will be displayed in this text<br>field instead of the path, because then the path could not be determined from the<br>parameters field content.<br>With the check box Reset persistent data you may ignore any saved MIB data from<br>persistence data on start-up. This is useful, if the data got inconsistent or should be<br>reset for each run.<br>When "Use (new) database directory instead of config file" is checked, the file<br>name provided with the -c option is used as an directory containing a random access<br>DB. This option is available since version 5.3 and provides immediate saving of<br>changed managed objects of the simulation agent for improved data. |
| Initial<br>Configuration              | The optional initial configuration file is read at agent startup and should initialize the<br>simulation independent MIB objects, like SNMP-VIEW-BASED-ACM-MIB,<br>SNMP-USER-BASED-SM-MIB,<br>SNMP-TLS-TM-MIB,<br>and<br>SNMP-<br>NOTIFICATION-MIB. The file format is one of the following:                                                                                                    |
|                                       | 1. the SNMP4J properties format as defined by the <i>PropertyMOInput</i> class.                                                                                                    |
|                                       | 2. a XML file that complies to the XML schema MIBConfig.xsd.                                                                                                    |
|                                       | If no initial configuration is provided, the default configuration is loaded, which<br>matches the configuration represented by the AgentConfig.properties file in<br>the examples directory of the AgenPro installation.                                                                                                    |
| Simulation<br>Data                    | With simulation data XML file the simulated MIB object values of the agent can be<br>modified at runtime by modifying this file.                                                                                                    |
|                                       | The file format is a XML file that complies to the XML schema MIBConfig.xsd.                                                                                                    |
|                                       | If a simulation data file is configured, the synchronization of Properties and the<br>SNMP agent data is disabled. Otherwise, updates from the simulation data file will be<br>propagated to the properties and vice versa. That could lead to inconsistent or<br>unexpected results.                                                                                                    |
| Simulation<br>Refresh                 | Defines how often (in seconds) the file specified by Simulation Data is checked for<br>updates. If a new file (updated file) is detected, its content is read and the MIB objects<br>of the agent are updated accordingly.                                                                                                    |

Table 4: Simulation agent start configuration settings.

### <span id="page-61-0"></span>**9.1.1 Simulation Properties**

There are four properties that define the content and behavior of a simulation agent: value, rows, traps, and object. Scalar and tabular data is defined by value and rows. Traps (notifications) are defined by traps and object. For a description of those properties see table ["Code](#page-25-0) [generation properties for SNMP4J-Agent." on page](#page-25-0) 22.

The figure "Example properties to simulate table data." on page 58 shows a MIB tree detail from the IF-MIB (RFC 2863). The properties tabs' content for those tree nodes with properties defined are shown by overlay tables.

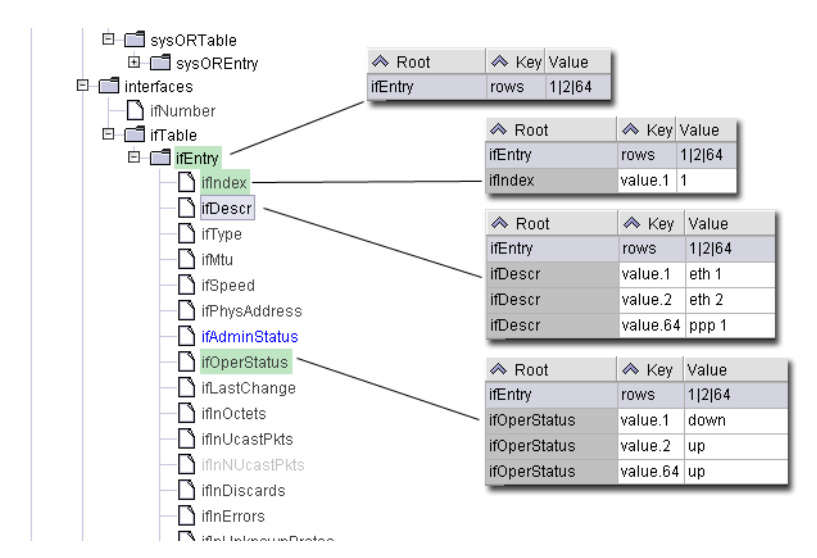

#### Figure 6: Example properties to simulate table data.

The first row shows the rows property defined for the ifEntry (1.3.6.1.2.1.2.2.1) object identifier. This property is then inherited by all columns under the table entry object. The inheritance has a welcome side effect: when entering the column instance value properties, you always see the rows property with the defined index value(s).

Simulation Properties can be very easily edited using the Agent Data panel.

To ease entering the simulation data, row indexes and values are provided in their native format as described by Table [5 on page](#page-62-0) 59.

| <b>SMI SYNTAX</b>                                                             | <b>NATIVE FORMAT DESCRIPTION</b>                                                                                                    |  |  |  |
|-------------------------------------------------------------------------------|----------------------------------------------------------------------------------------------------|--|--|--|
| <b>OCTET STRING</b>                                                           | Valid formats are:                                                                                                    |  |  |  |
|                                                                               | 1. If the object type has a DISPLAY-HINT clause, then the native form is<br>that format. A common example is the DisplayString textual con-<br>vention. As that format specification uses ASCII characters, you can<br>specify such a value by simply using its textual representation as long as<br>it does not contain control characters.                                                   |  |  |  |
|                                                                               | 2. Otherwise, an OCTET STRING is specified as a hex-string where each<br>byte is represented as a hexadecimal value and bytes are separated by<br>colon or space. The string "Hello 1 world" has to be formatted as<br>"04 0d 48 65 6c 6c 6f 20 31 20 77 6f 72 6c 64", for<br>example.                                                                                                    |  |  |  |
| <b>OBJECT IDENTIFIER</b>                                                      | Valid formats are:                                                                                                    |  |  |  |
|                                                                               | 1. the object name: sysName                                                                                                    |  |  |  |
|                                                                               | 2. a dotted OID string: 1.3.6.1.2.1.1.5                                                                                                    |  |  |  |
|                                                                               | 3. an object name prefix and a dotted OID string suffix: sysName. 0                                                                                                    |  |  |  |
|                                                                               | 4. an object name or OID prefix and then fixed length strings with single<br>quotes or variable length strings with double quotes. Enumerated sub-<br>index objects can be specified by their label text and their value number<br>or both combined where the number is enclosed in brackets :<br>vacmAccessContextMatch."v3"."".3.'noAuthNoPriv(1)'<br>vacmAccessContextMatch.2.118.51."".3.1 |  |  |  |
| Integer32, INTEGER,<br>Counter32, Counter64,<br>Gauge, Gauge32,<br>Unsigned32 | These values are provided as decimal numbers.                                                                                                    |  |  |  |
| $INTER { enum, }$                                                             | Valid formats are:                                                                                                    |  |  |  |
|                                                                               | 1. the enumerated value's label (e.g., enum) or                                                                                                    |  |  |  |
|                                                                               | 2. the integer value associated with a label.                                                                                                    |  |  |  |
|                                                                               | 3. the enumerated value's label and the integer value enclosed in parenthe-<br>$sis: no\text{AuthorPriv}(1)$                                                                                                    |  |  |  |

<span id="page-62-0"></span>Table 5: The native representation formats for all SMI base syntaxes.

#### **Simulation Agent Configuration 60**

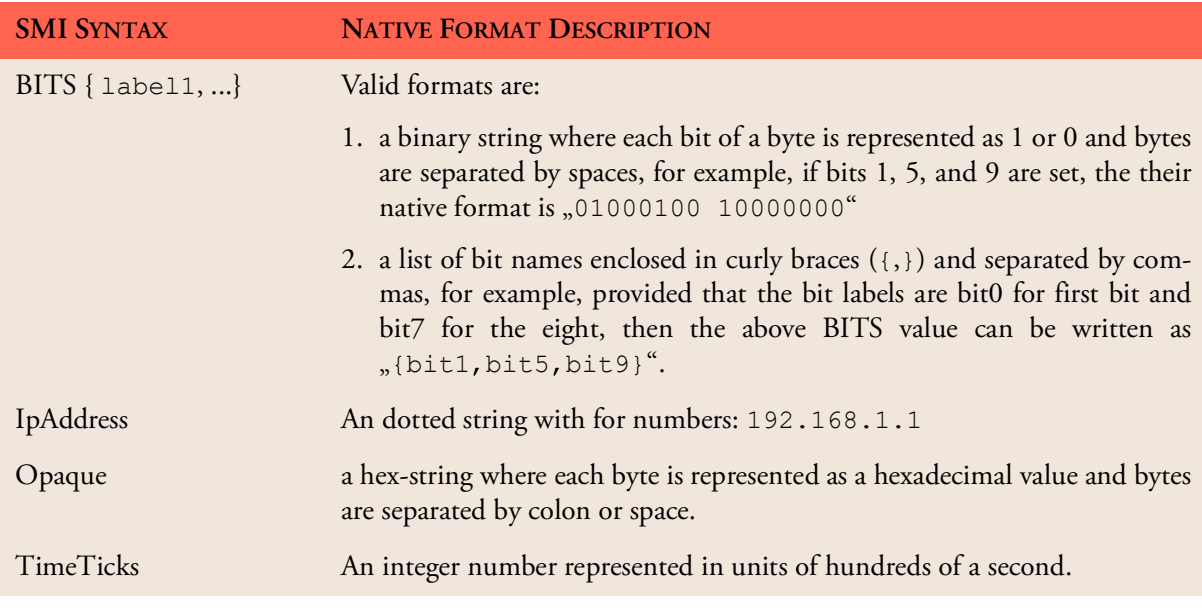

Table 5: The native representation formats for all SMI base syntaxes.

To remove all properties within a sub-tree, use Remove Properties menu item in the MIB tree context menu of a MIB node.

If simulation data sources are used as described in ["Simulation](#page-64-0) [Data" on page](#page-64-0) 61, the synchronization between the Agent Data panel and the Properties panel should be deactivated to avoid unintended overwriting properties if the agent data is directly edited.

The properties value and rows can be imported from a SNMP4J or MIB Explorer snapshot file by using the Import... button on the Agent tab. The import will add value and the corresponding rows properties for all variable bindings in the snapshot file. If a node of the MIB tree is selected, only those variable bindings are imported whose object identifiers belong to the selected sub-tree.

## **9.1.2 Agent Data**

The Agent Data panel provides direct access to the simulation agent data. It can be used to view and edit simulation data. The panel can be used only while the simulation agent is running. If it is not running, the panel will be empty and no data can be edited or displayed.

To view the data associated with a MIB object, select the object in the MIB tree. Table and columnar objects will always be displayed in a table view. Scalars will be displayed and edited as a single value.

You can edit any displayed value, except index columns of SNMP tables. To change the index of a row, you need to delete the row and then recreate it with a different index.

The format of the data follows the MIB OBJECT-TYPE SYNTAX clause of the corresponding MIB object. If no special DISPLAY-HINT is given by the OBJECT-TYPE definition then formats as described by ["The](#page-62-0) [native representation formats for all SMI base syntaxes." on page](#page-62-0) 59 have to be used. If an entered value cannot be translated to an basic SNMP value, the corresponding cell will get a red background and the change is *not* propagated to the simulation agent or the Properties panel.

By external updates through SNMP or through the XML simulation data loader, the agent's internal state may differ from the current view provided by the Agent Data panel. To update the view, press the Reload button.

Data changes are committed to the agent when a different panel or different node in the MIB tree are selected or if the Save button is pressed. With the Undo and Redo buttons recent changes on the *same* MIB object can be undone or redone.

#### **To Add New Row To a SNMP Table**

An new row is added to a tabular object with the Add Row button. A popup will prompt for the rows index value. The expected sub-index values and their format is provided by a minimal index value as default value. The following sub-index formats are supported:

- A numeric value, represented by a 0 digit, for Integer32, Counter32, Counter64, and Unsigned32 syntaxes.
- A string value with variable, implied or fixed length. Fixed length and implied length strings are enclosed in single quotes. Variable length strings are enclosed in double quotes. IpAddress (IPv4) values should be entered enclosed in single quotes.

#### **To Remove Rows From a SNMP Table**

- 1. Select the rows to remove. Unintended cell editing can be stopped by pressing <Esc>.
- 2. Press the Remove Row button. The rows will be immediately removed from the underlying table. The Properties of the MIB table will be updated if data synchronization is enabled.

## <span id="page-64-0"></span>**9.1.3 Simulation Data**

As there are the properties value and rows to define simulation (and code generation) data information, you may ask why we need yet any other way to provide simulation data?

Properties are best to define initial and ad-hoc simulation data, but properties are not best suited to automate simulation data modification from third party applications or processes. For that purpose, XML is well supported and understood interchange format. The schema for AgenPro simulation data is defined by MIBConfig.xsd which is located in the

#### **Simulation Agent Configuration 62**

xsd directory in the AgenPro accompanied files installation directory (see ["Install Templates, Example Projects, and MIBs" on page](#page-8-0) 5 for information on how to install those files).

A simulation data XML file can be configured on the Agent tab as described by ["Simulation agent start configuration settings." on page](#page-59-0) 56. The file is read on agent startup after the configuration file (if present) and it is reread at the specified refresh rate. If the file is written by another application while AgenPro tries to read it, incomplete reads may occur which, in the worst case, prevent that the simulation data is being updated in this refresh cycle. To avoid such situations, it is recommended to replace the simulation data file by moving it on the file system instead of directly writing to it.

A XML simulation data file supports data initialization and delta updates:

- MIB object values not defined by a XML file will not be changed when the file is loaded.
- Scalar values defined in the XML define the corresponding value for the simulation agent.
- Tabular values (rows) can be *created*, *replaced* (includes creation), and *deleted*.

The following XML file is a small usage example:

```
<?xml version="1.0" encoding="UTF-8"?>
<config xmlns:xsi=
"http://www.w3.org/2001/XMLSchema-instance"
xsi:noNamespaceSchemaLocation="MIBConfig.xsd">
   <object name="nlmConfigGlobalAgeOut">
     <scalar>101</scalar>
   </object>
   <object name="nlmStatsLogTable">
    \langlerow\rangle <i>logName</i><i>1</i> <c>100</c><c>200</c>
    \langle/row\rangle<row> <i>logNameNext</i><i>2</i> <c>300</c><c>400</c>
    \langle/row>
   </object>
</config>
```
This example can be loaded successfully only if the MIB module NOTIFICATION-LOG-MIB from RFC 3014 is loaded into AgenPro. Otherwise, AgenPro is not able to resolve the object names and it will not able to parse the values. As a simulation agent without corresponding MIB module(s) does not make any sense, this is not a real constraint, nevertheless important to bear in mind.

Instead of specifying object names, also object identifiers can be used:

```
 <object oid="1.3.6.1.2.1.92.1.1.2">
  <scalar>101</scalar>
 </object>
```
When using object names, it might by necessary to also specify the MIB module to avoid ambiguities:

```
 <object name="sysContact" module="SNMPv2-MIB" 
         oid="1.3.6.1.2.1.1.4">
 <scalar>System Administrator</scalar>
 </object>
```
Tabular data is defined row by row. For each row, a value (or null) has to be specified for each column. The object identifier of a particular cell of a table is defined as

```
class-oid.sub-index-1[.sub-index-2[...]]
```
where class-oid is the object identifier of the column OBJECT-TYPE definition, and sub-index-1 is the value of the first (virtual) object in the table's INDEX clause. The values of the index objects are encoded as OID. The simulation data XML provides two approaches to specify the index of a row:

- 1. Using the index attribute of the row element. The index attribute must specifies the complete index OID value (everything after "class-oid.") as dotted string.
- 2. Using  $\langle i \rangle$  elements (one  $\langle i \rangle$  element per INDEX object). Each  $\langle i \rangle$ element specifies a sub-index value in its native representation as described by ["The native representation formats for all SMI base syn](#page-62-0)[taxes." on page](#page-62-0) 59. An  $\langle i \rangle$  element must contain an OID only if, the corresponding sub-index object type has the base syntax OBJECT IDENTIFIER.

The following example shows how the simple INDEX clause of the ifTable can be specified:

```
 <object name="ifTable" module="IF-MIB" 
         oid="1.3.6.1.2.1.2.2.1">
 <row index="1000">
  <i>1000</i>
  <c>1000</c>
 <c>en1-0</c>
```
The INDEX clause of the ifEntry OBJECT-TYPE definition is simple because it contains only a single sub-index object, the ifIndex OBJECT-TYPE.

AGENPRO USER GUIDE

## **Simulation Agent Configuration 64**

```
<c>6</c>
    <c>1500</c>
    <c>100000000</c>
    <c>00:a0:f9:0c:4e:5b</c>
   <c>1</c><c>1</c> <c>130156800</c>
    <c>1099008784</c>
   <c>1451652</c>
   <c>8240</c><c><c>0</c><c><c>0</c><c><c>0</c>/<c> <c>1180600057</c>
    <c>1517714</c>
    <c>835</c>
   <c>0</c><c><c>0</c><c><c>0</c><c><c>0.0</c>
  \langle/row\rangle</object>
```
The INDEX clause of the tcpConnTable (TCP-MIB RFC 4022) has four sub-index values with base type IpAddress, INTEGER, IpAddress, and INTEGER:

```
 <object name="tcpConnTable" module="TCP-MIB" 
          oid="1.3.6.1.2.1.6.13.1">
   <row index="0.0.0.0.161.0.0.0.0.0">
    <i>0.0.0.0</i>
    <i>161</i>
   <i>0.0.0.0</i>

   <c>0</c><c><<c>0.0.0.0</c><c>0</c><c><<c>0.0.0.0</c>\langle c>0\rangle\langle/row>
</object>
```
**Exporting Simulation Data**

When the simulation agent is running, its complete simulation data content can be exported as a XML file by using the Save Data... button on the Agent tab.

# <span id="page-68-0"></span>**9.1.4 Simulation Agent Configuration with SNMP**

Another way to configure the simulation agent is SNMP. Using SNMP has the advantage that a standard protocol is used that (to some extend) can be reused when developing the real agent generated by AgenPro. The simulation agent has two modes: *operation* and *config*:

- The *operation* mode is the default mode after startup. In this mode, the agent behaves as any other SNMP agent.
- The *config* mode can be used to modify (create and update) simulated MIB objects regardless of their maximum access level defined by their MIB specifications. Although the maximum access level is ignored in this mode, security (VACM) still applies.

To change the agent's mode, set the MIB object agentppSimMode with OID 1.3.6.1.4.1.4976.2.1.1.0 to 1 (*operation*) or 2 (*config*). Independently of the current mode, the objects agentppSimDeleteRow and agentppSimDeleteTableContents can be used to delete individual rows or all rows of a table.

To delete the row with index 100 of the ifTable, use the OID of an arbitrary object instance of that row, for example the ifDescr column:

SET 1.3.6.1.4.1.4976.2.1.2.0=1.3.6.1.2.1.2.2.1.2.100

To delete all rows of the ifTable table use the OID of the corresponding conceptual row object which is the ifEntry object:

SET 1.3.6.1.4.1.4976.2.1.3=1.3.6.1.2.1.2.2.1

# **9.2 Running a Simulation Agent**

To run a simulation agent only a set of supported MIB modules need to be configured by setting up a code generation project using the ["Accessing](#page-18-0) [the Project Wizard" on page](#page-18-0) 15. Then simply press the Start button on the Agent tab and the simulation agent is started to listen on all local IP addresses on port 161, the default SNMP port for command responder applications.

If the simulation agent start fails, a popup is displayed with an error message and the root cause is displayed in the Log tab. In most cases, startup failures are caused by address or port conflicts or because on UNIX systems AgenPro does not have enough privileges to bind a port below 1024.

To bind all local addresses, the special IP address 0.0.0.0 is used.

The running agent can be configured using standard SNMP means. The Table [6 on page](#page-69-0) 66 lists the MIB modules that are supported at minimum, that is, if no MIB modules for code generation have been configured for the current project. To initially access the agent you will need the security settings listed in the next section

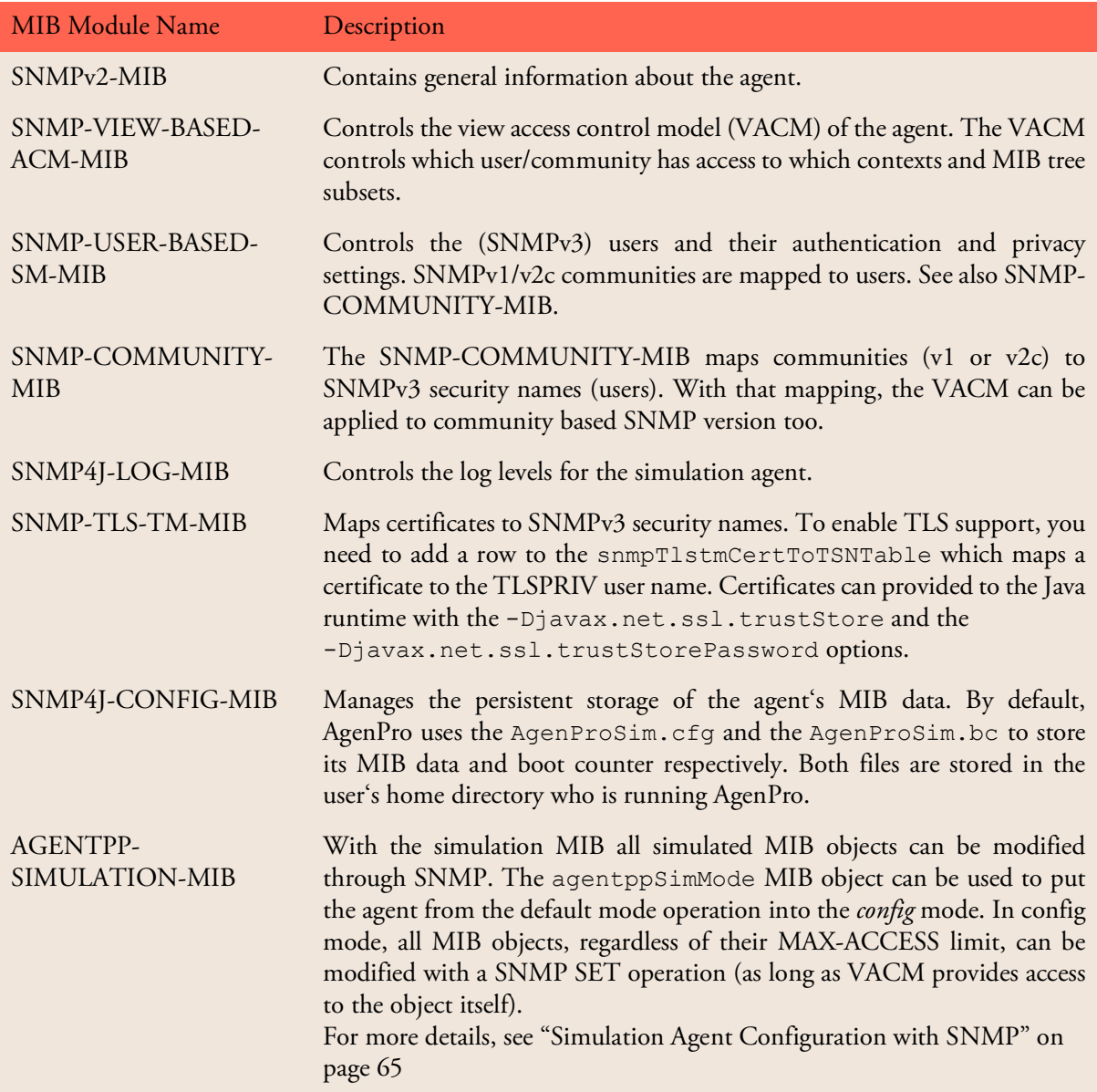

<span id="page-69-0"></span>Table 6: The MIB modules always supported by the AgenPro simulation agent.

## **Security Credentials for SNMP Access**

To be able to access the agent through SNMP, use one of the protocol version and community or security name, protocol, and passphrases combinations list by Table [7 on page](#page-70-0) 67:

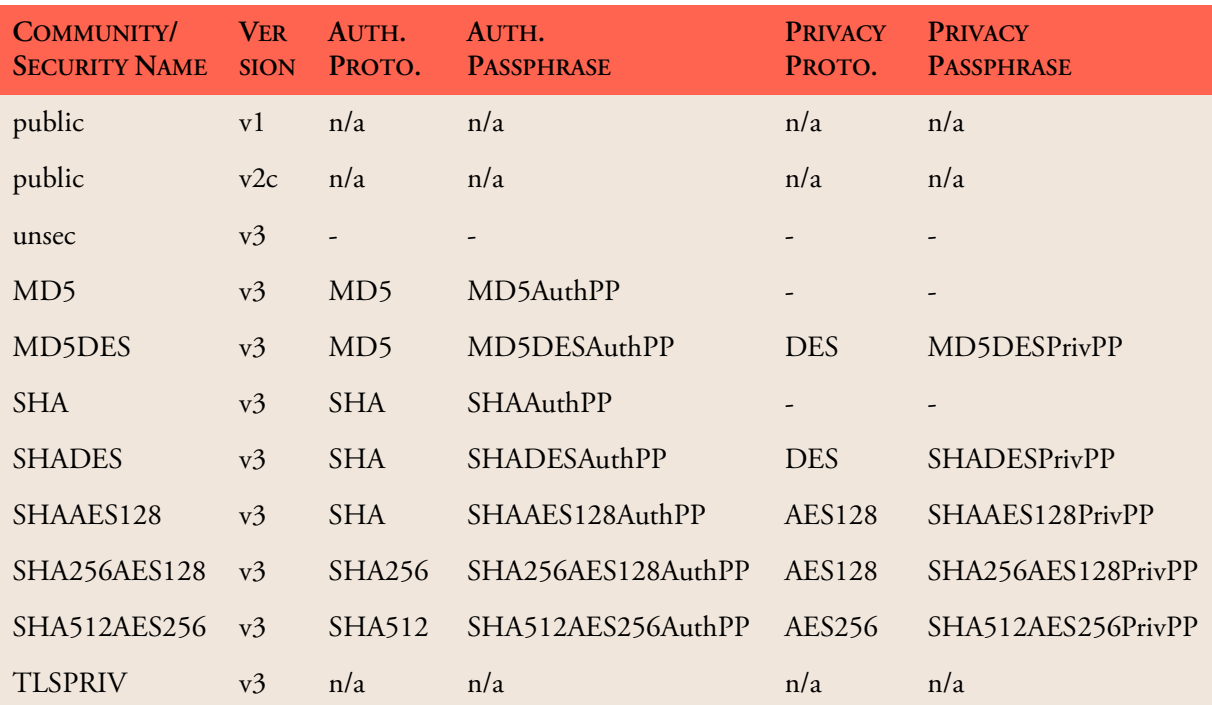

<span id="page-70-0"></span>Table 7: Initial (default) security credentials of the AgenPro simulation agent.

# **9.3 Sending a Simulated Notification**

Before a simulated notification can be sent, the following prerequisites have to be met:

- 1. The traps property has to be specified for the NOTIFICATION-TYPE to sent with at least one name.
- 2. Optionally, for each columnar OBJECT-TYPE of the NOTIFICA-TION-TYPE's OBJECTS clause, define the row index reference by a object property.
- 3. Configure notification targets for the simulation agent by customizing the ["Simulation Agent Configuration" on page](#page-57-0) 54. Alternatively, the target configuration can also be changed using SNMP and the SNMP-TARGET-MIB as well as the SNMP-NOTIFICATION-MIB.
- 4. Start the simulation agent using the Start button on the Agent tab.

The referenced MIB object instances are subject to the View Access Control Model (VACM) of the agent. Thus, the agent checks if the object instances are accessible for notify.

- 5. Now the Send Notification list should contain all the trap template names that have been specified by one or more traps properties. Select the template you want to generate a trap for and press the Send Notification button.
- 6. If all columnar object references have been specified beforehand, the trap is generated by using the values of the referenced MIB object instances and is then sent to all configured targets. For any reference that are not provided, a message dialog asks for selecting it from configured row indexes for that columnar object. If no such row indexes are specified, the notification cannot be sent.
# **10 MIB File Editor**

The MIB file editor has the usual capabilities of a text editor including printing, undo and redo. The status bar displays row and column position of cursor. The text pane below the tool bar displays error messages from the integrated MIB compiler.

The error stripe right of the editor indicates where errors are located in the file. The red stripes can be clicked to quickly move the editor's cursor to that error location.

## **10.1 Save, Compile, and Load a MIB File at Once**

By choosing Import MIB 酱 from the editor's File menu the edited file is saved, compiled, and loaded into the MIB tree. If compilation fails, then the edited MIB module(s) will not be imported into AgenPro. Instead an error text will be displayed in the text area below the editor's tool bar. On successful compilation, the MIB module(s) will be stored in the MIB Repository and loaded. At the same time the editor window will be closed.

# **10.2 Search and Replace Function**

A powerful way to make modifications to a MIB file is searching and replacing by regular expressions.

To search a MIB file by a regular expression, choose Find  $\bigotimes$  from the Edit menu. Enter the expression to search for in the opened dialog. The combo box will remember ten expressions used last.

To search and replace found matches, choose Replace  $\mathbb{R}^{\bullet}$  from the Edit menu. Enter the search expression and the substitution expression and press OK. A matched region in the MIB file will be selected and a confirmation dialog will be shown. Each substitution can be confirmed individually or all substitutions can be confirmed at once.

The substitution string may contain variable interpolations referring to the saved parenthesized groups of the search pattern. A variable interpolation is denoted by \$1, or \$2, or \$3, etc. It is easiest to explain what an interpolated variable does by giving an example:

Suppose you have the pattern  $b \ddot{\,} +$ : and you want to substitute the b's for a's and the colon for a dash in parts of your input matching the pattern. You can do this by changing the pattern to  $b(\dagger d+)$ : and using the substitution expression  $a $1 -$ . When a substitution is made, the \$1 means

To quickly search forth and back using sub-string or a regular expression by full text search, use the search control in the toolbar.

*"Substitute whatever was matched by the first saved group of the matching pattern".* An input of b123: after substitution would yield a result of a123-.

# **10.3 Regular Expression Syntax**

A regular expression (or RE) specifies a set of strings that matches it. Thus, a regular expression can be used to check whether an input string is matched by that expression.

Regular expressions can be concatenated to form new regular expressions; if A and B are both regular expressions, then AB is also a regular expression. If a string  $p$  matches A and another string q matches B, the string  $pq$  will match AB. Thus, complex expressions can easily be constructed from simpler primitive expressions like the ones described here.

A brief explanation of the format of regular expressions borrowed from the Python Library Reference follows.

Regular expressions can contain both special and ordinary characters. Most ordinary characters, like A, a, or 0, are the simplest regular expressions; they simply match themselves. You can concatenate ordinary characters, so last matches the string 'last'. (In the rest of this section, we will write RE's in this special style, usually without quotes, and strings to be matched 'in single quotes'.

Some characters, like "|" or "(", are special. Special characters either stand for classes of ordinary characters, or affect how the regular expressions around them are interpreted.

The special characters are shown by Table 8 on page 70:.

| <b>EXPRESSION</b> | <b>DESCRIPTION</b>                                                                                                    |
|-------------------|----------------------------------------------------------------------------------------------------|
|                   | (Dot.) In the default mode, this matches any character<br>except a newline. If the DOTALL flag has been<br>specified, this matches any character including a<br>newline.                |
| $\wedge$          | (Caret.) Matches the start of the string, and in<br>MULTILINE mode also matches immediately after<br>each newline.                                                                      |
| \$                | Matches the end of the string and in MULTILINE<br>mode also matches before a newline. foo matches<br>both 'foo' and 'foobar', while the regular<br>expression foo\$ matches only 'foo'. |

Table 8: Regular expression syntax characters with special meaning.

For details of the theory and implementation of regular [expressions you may consult the](http://py-howto.sourceforge.net/regex/regex.html) following Internet site http://pyhowto.sourceforge.net/regex/ regex.html

| <b>EXPRESSION</b> | <b>DESCRIPTION</b>                                                                                                    |
|-------------------|----------------------------------------------------------------------------------------------------|
| $\star$           | Causes the resulting RE to match 0 or more<br>repetitions of the preceding RE, as many repetitions as<br>are possible. ab* will match 'a', 'ab', or 'a' followed<br>by any number of 'b' s.                                                                                                    |
| $^{+}$            | Causes the resulting RE to match 1 or more<br>repetitions of the preceding RE. ab+ will match 'a'<br>followed by any non-zero number of 'b's; it will not<br>match just 'a'.                                                                                                    |
| Ċ.                | Causes the resulting RE to match 0 or 1 repetitions of<br>the preceding RE. ab? will match either 'a' or 'ab'.                                                                                                    |
| $*$ ?, +?, ??     | The $\star$ , $+$ , and ? qualifiers are all <i>greedy</i> ; they match as<br>much text as possible. Sometimes this behavior is not<br>desired; if the $RE < .$ *> is matched against<br>' <h1>title</h1> ', it will match the entire string,<br>and not just ' <h1>'. Adding ? after the qualifier<br/>makes it perform the match in non-greedy or minimal<br/>fashion; as few characters as possible will be matched.<br/>Using <math>\cdot</math> *? in the previous expression will match only<br/><math>'</math><h1>'.</h1></h1> |
| ${m, n}$          | Causes the resulting RE to match from $m$ to $n$<br>repetitions of the preceding RE, attempting to match<br>as many repetitions as possible. For example, a { 3, 5 }<br>will match from 3 to 5 a characters. Omitting $n$<br>specifies an infinite upper bound; you can't omit m.                                                                                                    |
| ${m,n}$ ?         | Causes the resulting RE to match from $m$ to $n$<br>repetitions of the preceding RE, attempting to match<br>as few repetitions as possible. This is the non-greedy<br>version of the previous qualifier. For example, on the<br>6-character string 'aaaaaa', a{3, 5} will match 5 a<br>characters, while $a\{3, 5\}$ ? will only match 3<br>characters.                                                                                                    |
|                   | Either escapes special characters (permitting you to<br>match characters like *, ?, and so forth), or signals a<br>special sequence; special sequences are discussed<br>below.                                                                                                    |

Table 8: Regular expression syntax characters with special meaning.

### **Regular Expression Syntax 72**

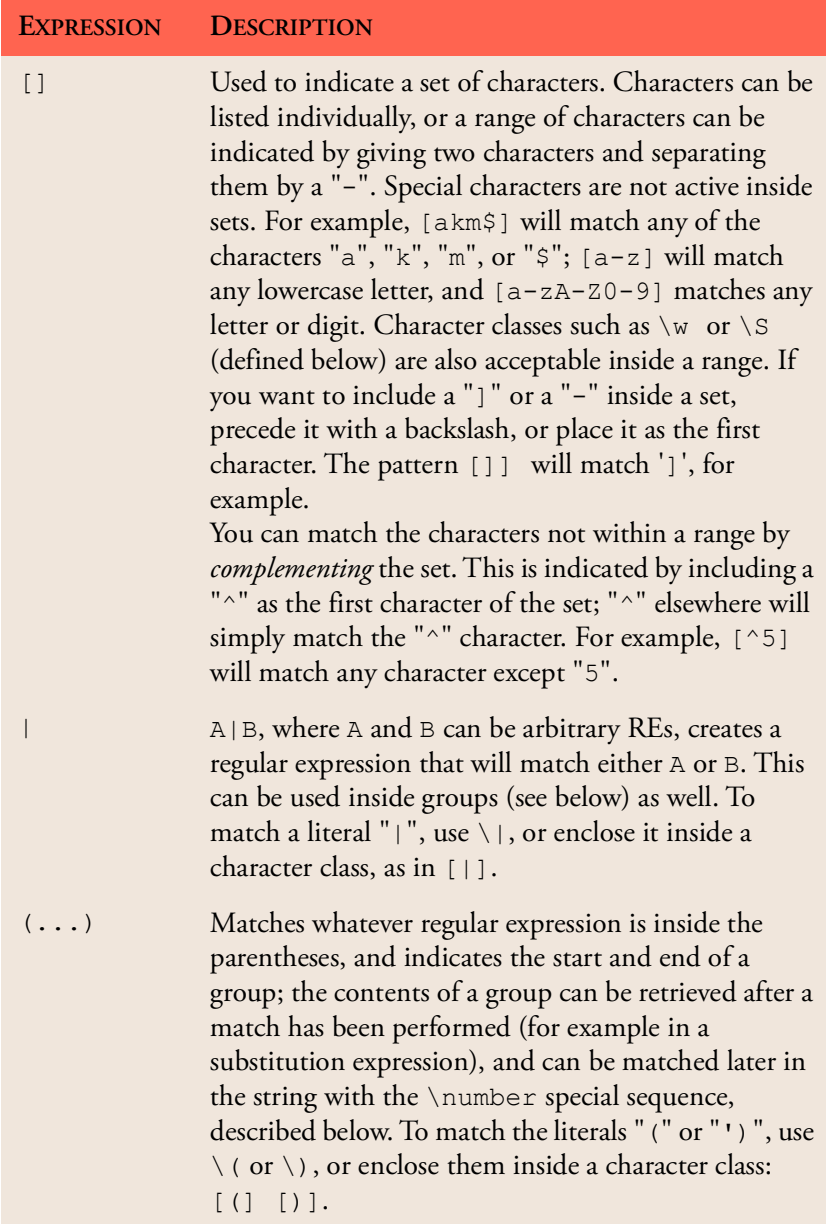

Table 8: Regular expression syntax characters with special meaning.

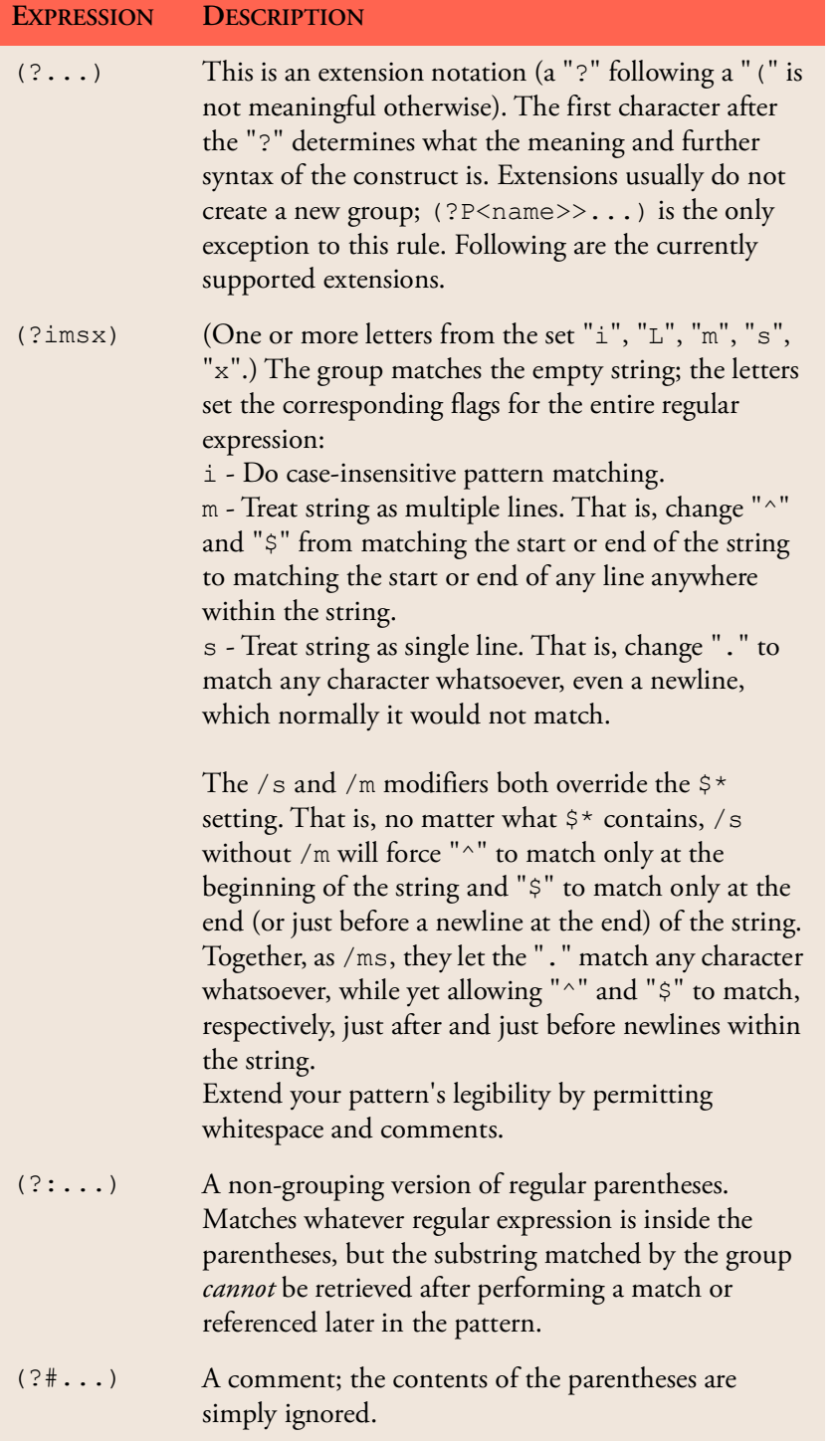

Table 8: Regular expression syntax characters with special meaning.

### **Regular Expression Syntax 74**

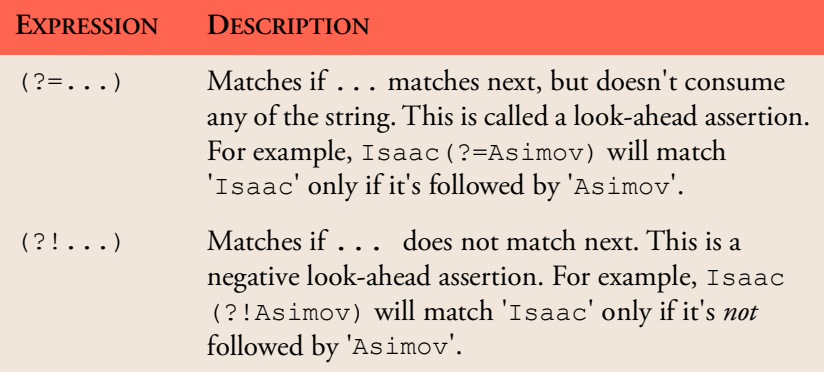

Table 8: Regular expression syntax characters with special meaning.

# **11 Logging**

AgenPro provides a highly configurable and well known logging mechanism, called Log4J from Apache. By default logging is enabled. Logging can be disabled or enabled by using the Log panel of AgenPro's user interface (see below). Logged events are shown in the logging area of the Log panel. They can be exported to a text file using the Save As <sup>喘</sup> button.

# **11.1 Configuration**

- 1. Select the Log tab from the tools panel.
- 2. Press the Properties  $\mathbb D$  button. The logging properties window will be displayed.
- 3. Enter the maximum number of log records to be held by AgenPro in the log table. Zero will disable logging.
- 4. Browse through the event tree and assign priorities other than FATAL to the events you want to monitor. Assigning FATAL to the root priority will disable logging for all subtrees in the event hierarchy that do not override that priority.
- 5. Press Save to save the settings. The logging properties will be restored when AgenPro is started for the next time.

# **12 Tools**

Useful tools and tool settings are available from AgenPro's Tools menu.

# **12.1 Identifying Duplicate OIDs**

It could be problematic and it is not desirable for the code generation if an object identifier (OID) is not unique within the set of generated MIB objects. To avoid such a situation, AgenPro can list the duplicate OIDs of the loaded MIB modules in a table. From the Tools menu, choose Duplicate OIDs to open this list.

## **12.2 Extract SMI Modules from RFC Documents**

SMI MIB module definitions are embedded in IETF RFC documents which also includes page headers within the module text. This extraction tool can read a RFC file or a directory of RFC files to extract any embedded SMI modules and save them into new files.

**To Extract SMI Modules from RFCs:** 

- 1. Choose Extract SMI from RFC from the Tools menu.
- 2. Choose a source file or a source directory.
- 3. Choose a target file if you have chosen a source file or choose a target directory if have chosen a source directory.
- 4. Press the Ok button to run the extraction. A progress dialog will open where you can also cancel the operation if more than one file is being processed.

## **12.3 Code Formatters**

As of version 5.0, for each code generation job in the Project Wizard (["Job](#page-31-0) [Configuration" on page](#page-31-0) 28), a code formatter can be specified. Because the formatter is rather source code type related than job specific, you can define the code formatters available for configuration under Tools>Code Formatters.

There is a Java code formatter built-in. Other code formatters could to be installed in addition to AgenPro on the operating system. AgenPro will pipe the generated code to stdin of the started code formatter process and expects the formatted code byte stream on stdout.

If two directories are specified, then the target file name is build from the source file name by appending ".smi". If such a file exists already, then  $n \times n$ .smi" is appended where <n> is counted up from 1 to 999 until such a file does not exists.

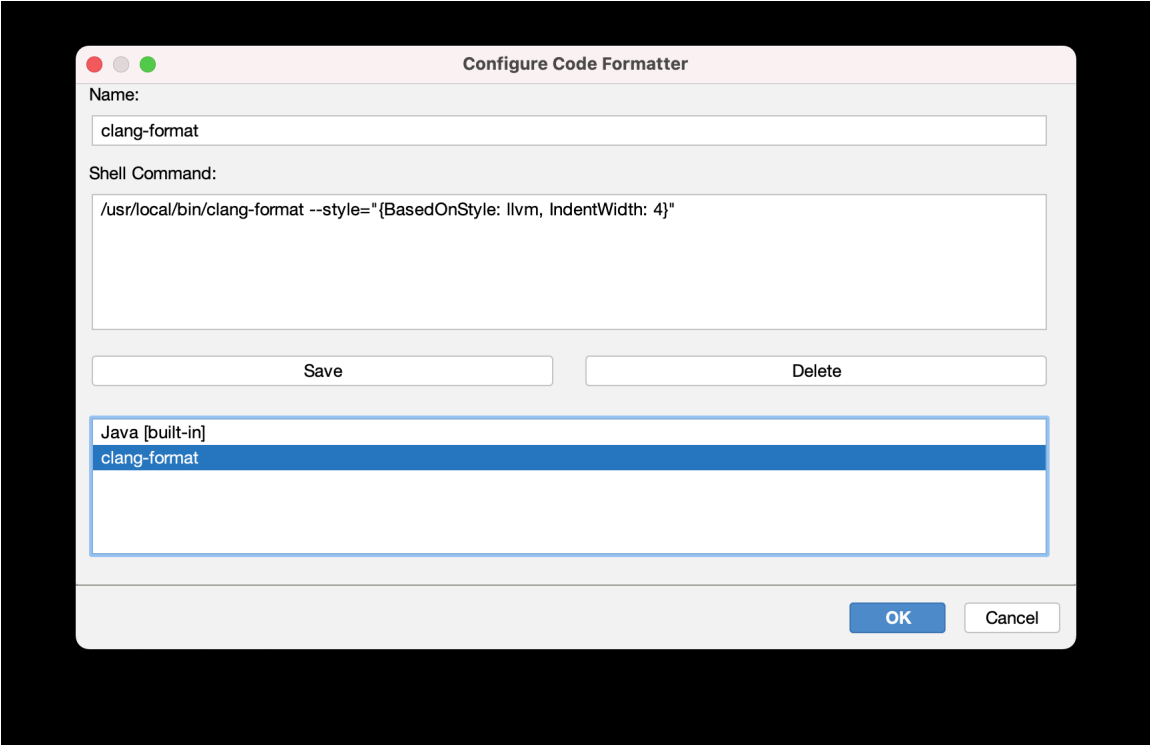

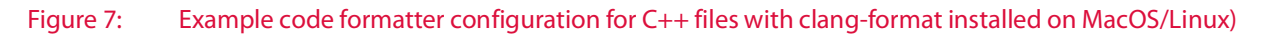

**To add a code formatter definition:**

Enter the name in the topmost field an d the command line to be executed by AgenPro in the text area below.

**To save the edited code formatter configuration:**

Press Add. The new configuration will then be saved to the list of known code formatters. If an configuration with the same name already exists, it will be overwritten (updated).

**To remove a code formatter:**

Select the code formatter name to be removed in the list and then press Delete.

To save your changes press OK. Cancel discards all changes made to the code formatter list.

Note: Code formatters with the suffix [built-in] cannot be modified nor deleted.

If a code formatter is deleted that is still referenced by a code generation job, then the code formatting for this job will fail and no code formatting will take place, but the generated output will be written though.

# **12.4 Other Tools (not from the Tools Menu)**

## **12.4.1 Searching the MIB Tree**

AgenPro's MIB Tree can be searched by *regular expressions*. A node whose properties or attributes matches the given regular expression will be selected. With the Find Again  $\overset{\bullet\bullet}{\bullet}$  menu item or button you are then able to find the next node that matches the expression.

#### **To Find a Node:**

- 1. Choose Find from the Edit menu or press  $\mathbb{R}$  from the main tool bar. The search dialog will be displayed.
- 2. Enter the search expression in regular expression syntax.
- 3. Select whether case should ignored or not. If selected, this will insert "(?i)" at the beginning of the used search expression.
- 4. Select what type of attributes of a node you want to be matched against the search expression. Choosing All will match the whole SMI text of a MIB object node, including key words, or the properties rendered as "key=value" node against the given search expression.

### **To Find a Node Again:**

Choose Find Again from the Edit menu or press  $\bigcirc$  from the main tool bar. The next node in depth first search order from the currently selected node will be searched, that matches the previously specified search expression and options.

### **12.4.2 Exporting MIB Modules**

MIBs can be exported from the current MIB repository to plain text and HTML files.

#### **To Export MIBs:**

- 1. Choose Export MIBs  $\widehat{\mathbb{B}}$  from the File menu.
- 2. Choose the file format for the exported MIB modules.
- 3. Select the MIBs to export from the list of available modules and press the Add button to add them to the list of modules to be exported.
- 4. Choose the destination directory.
- 5. Press OK to start the export operation. Each MIB module will be exported to a file, whose name will be the MIB modules name concatenated with one of the suffixes .txt or .html.

Note: Any files existing in the destination directory might be overwritten!

# **13 Trouble Shooting**

The AgenPro FAQ provides additional information and solutions that are beyond the scope of this manual. The FAQ can be found at:

https://doc.snmp.app/display/TOOLS/AgenPro

Please send questions that are not covered by the FAQ or this manual to support@agentpp.com.

# **14 MIB Compiler Error Messages**

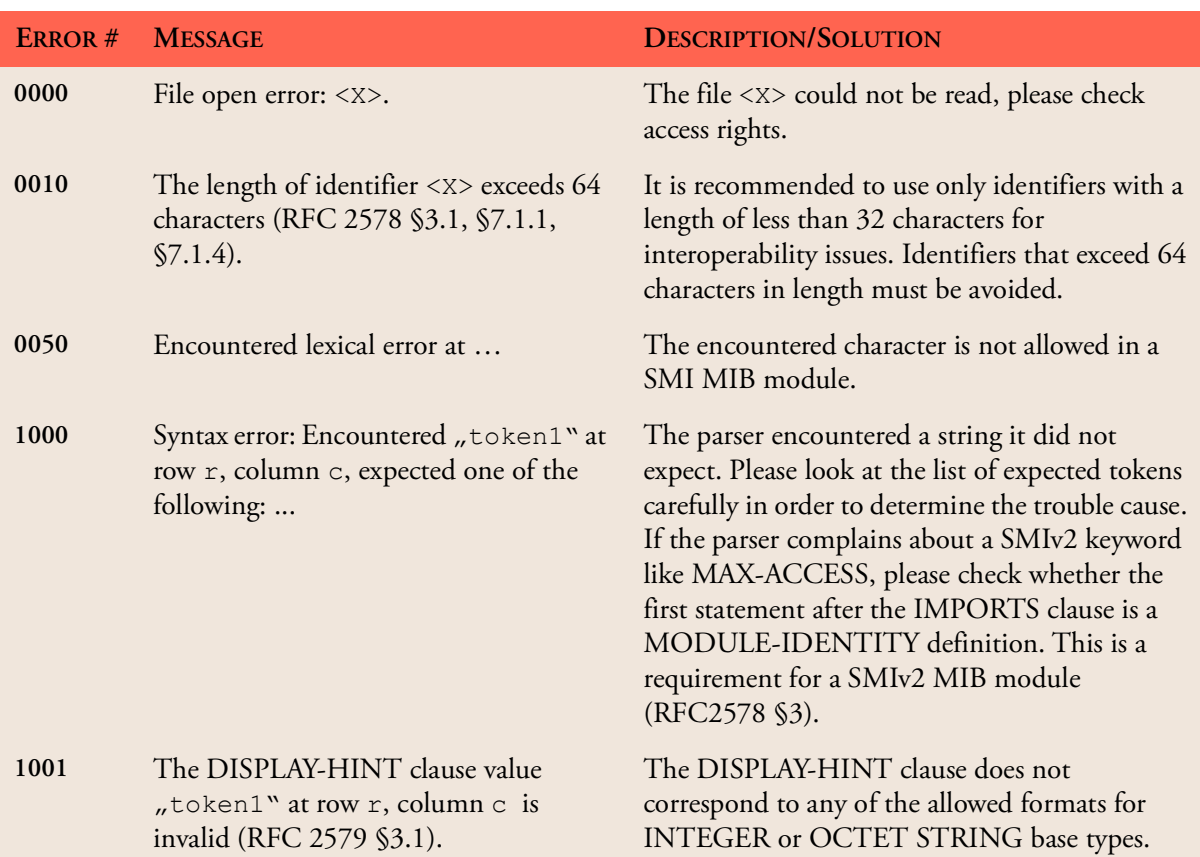

### **MIB Compiler Error Messages 82**

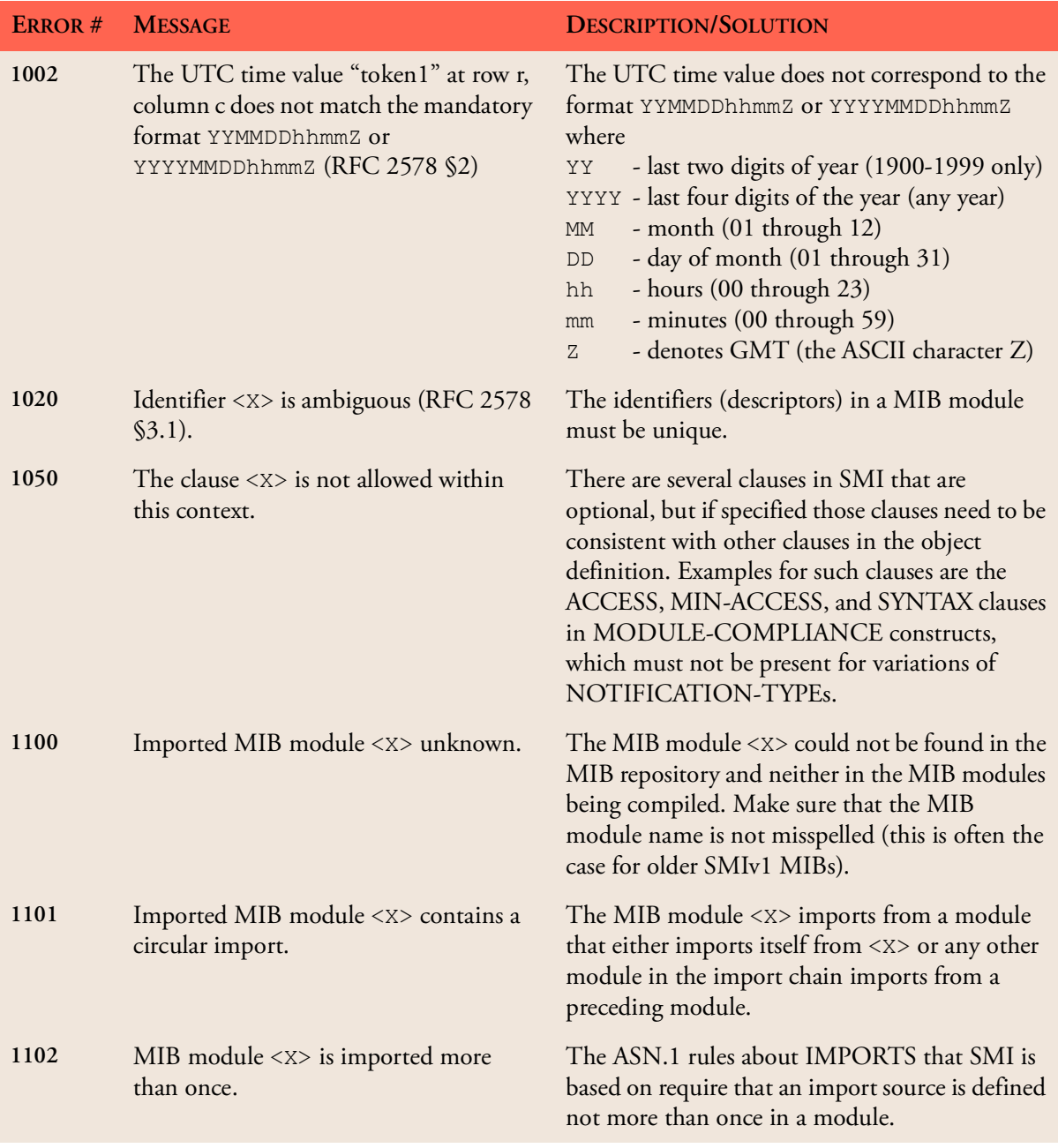

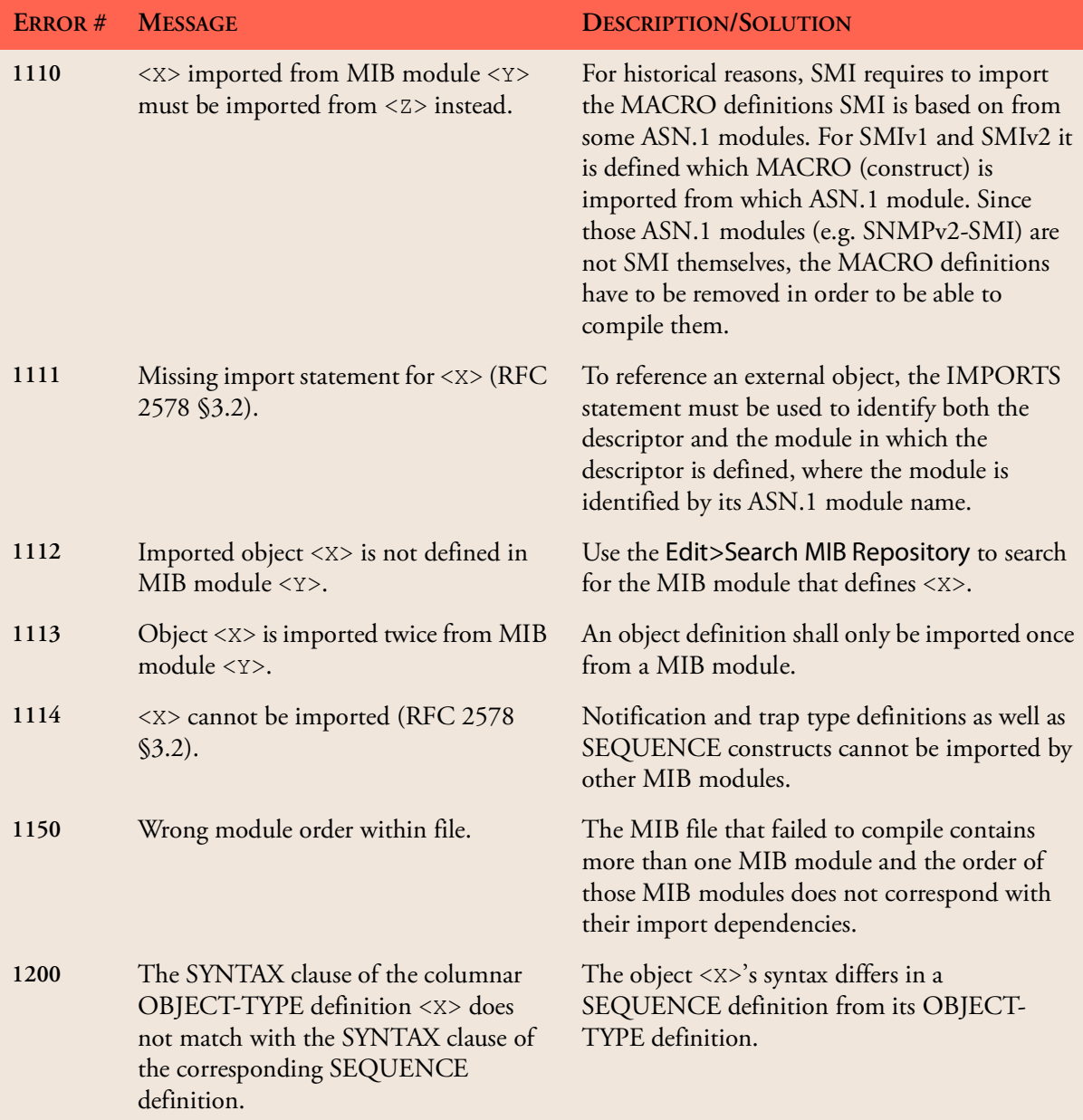

### **MIB Compiler Error Messages 84**

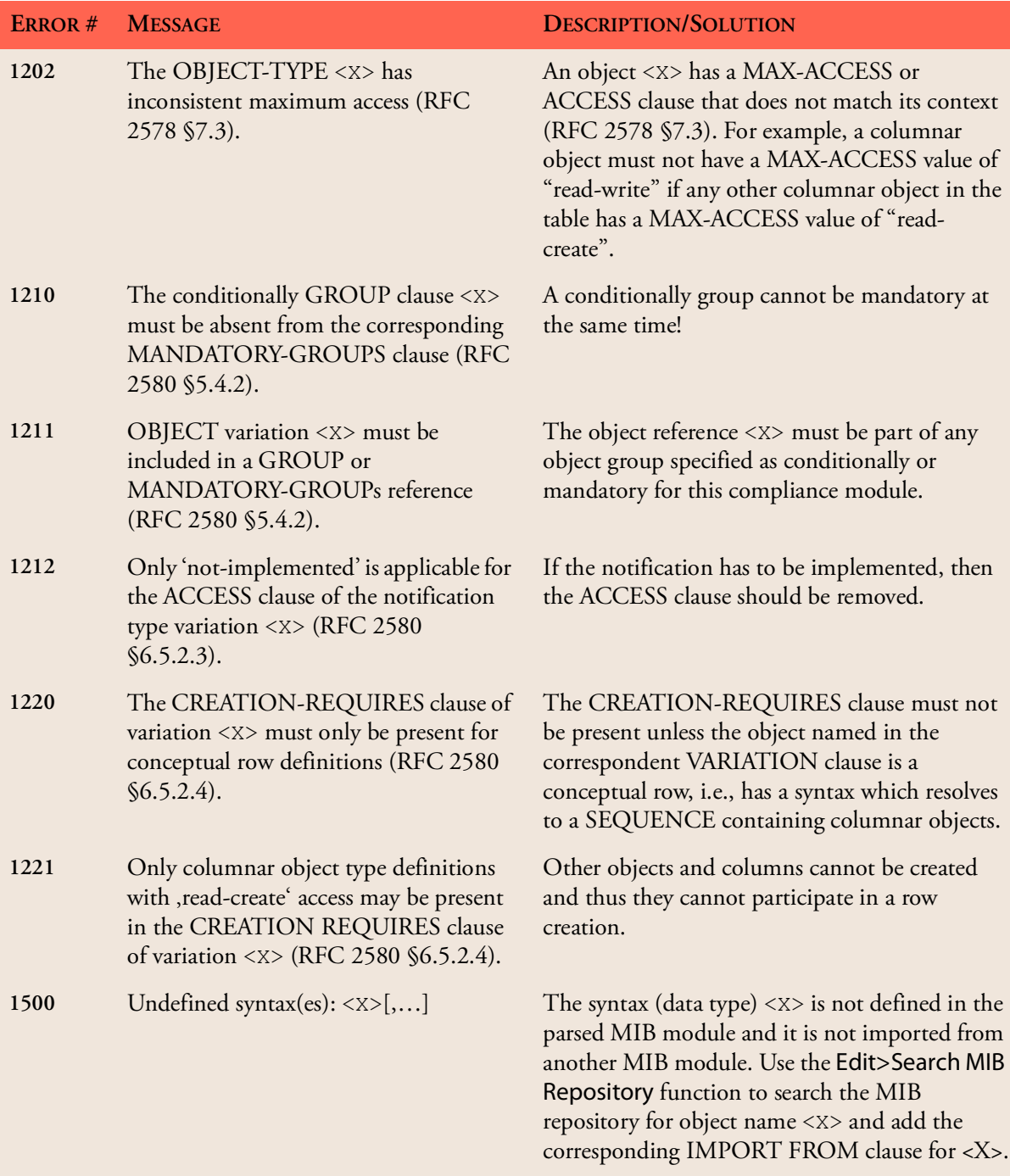

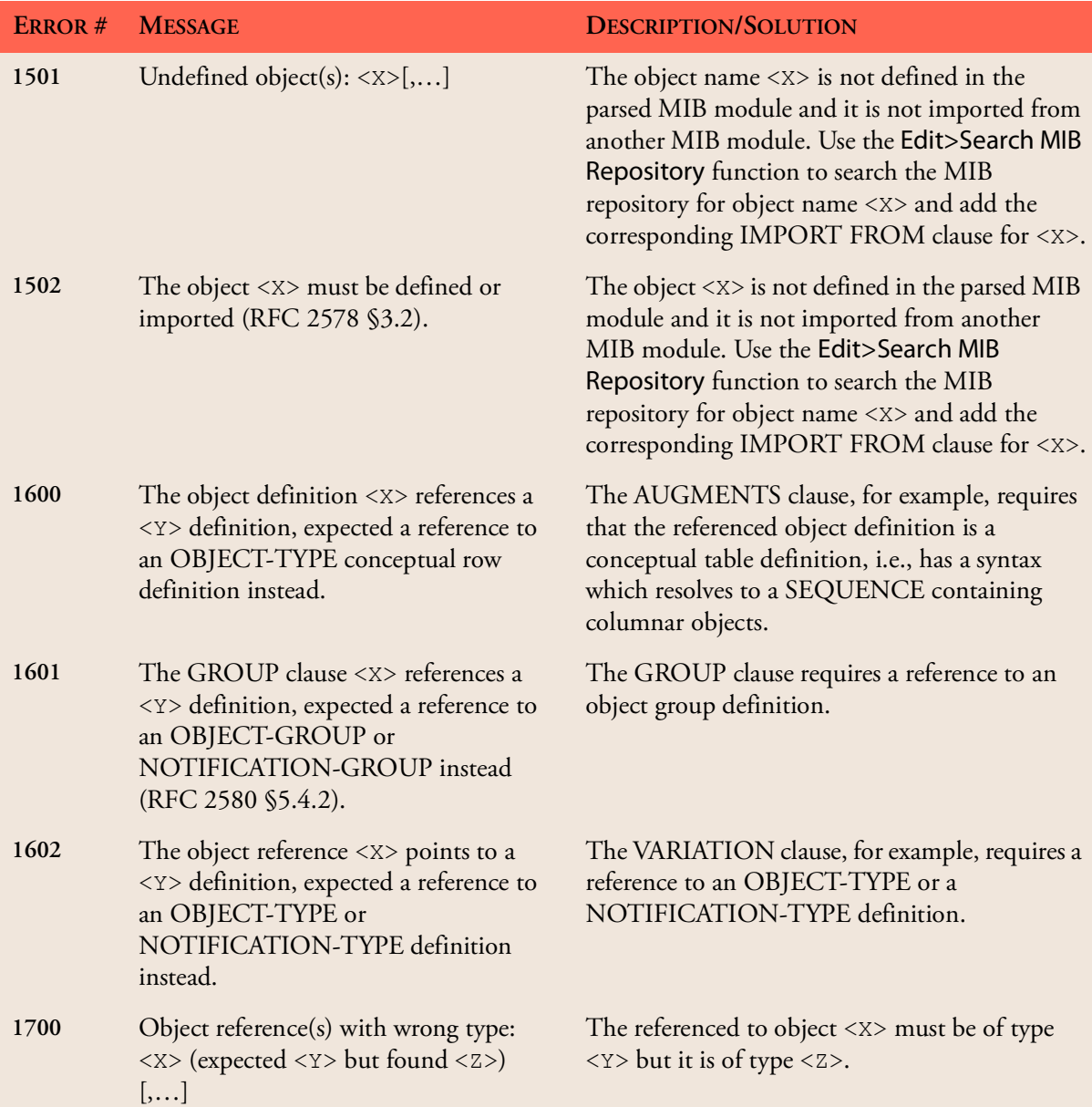

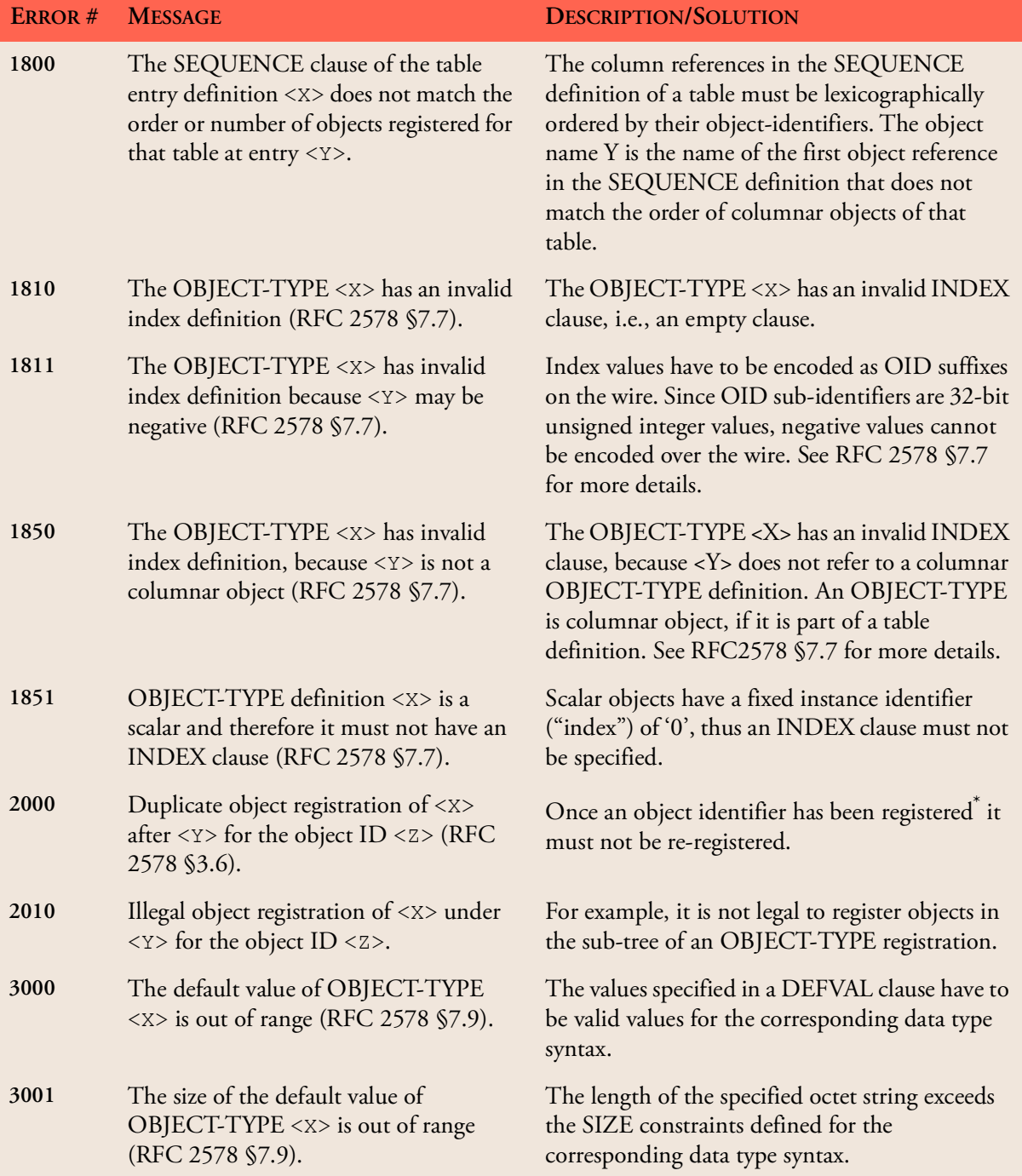

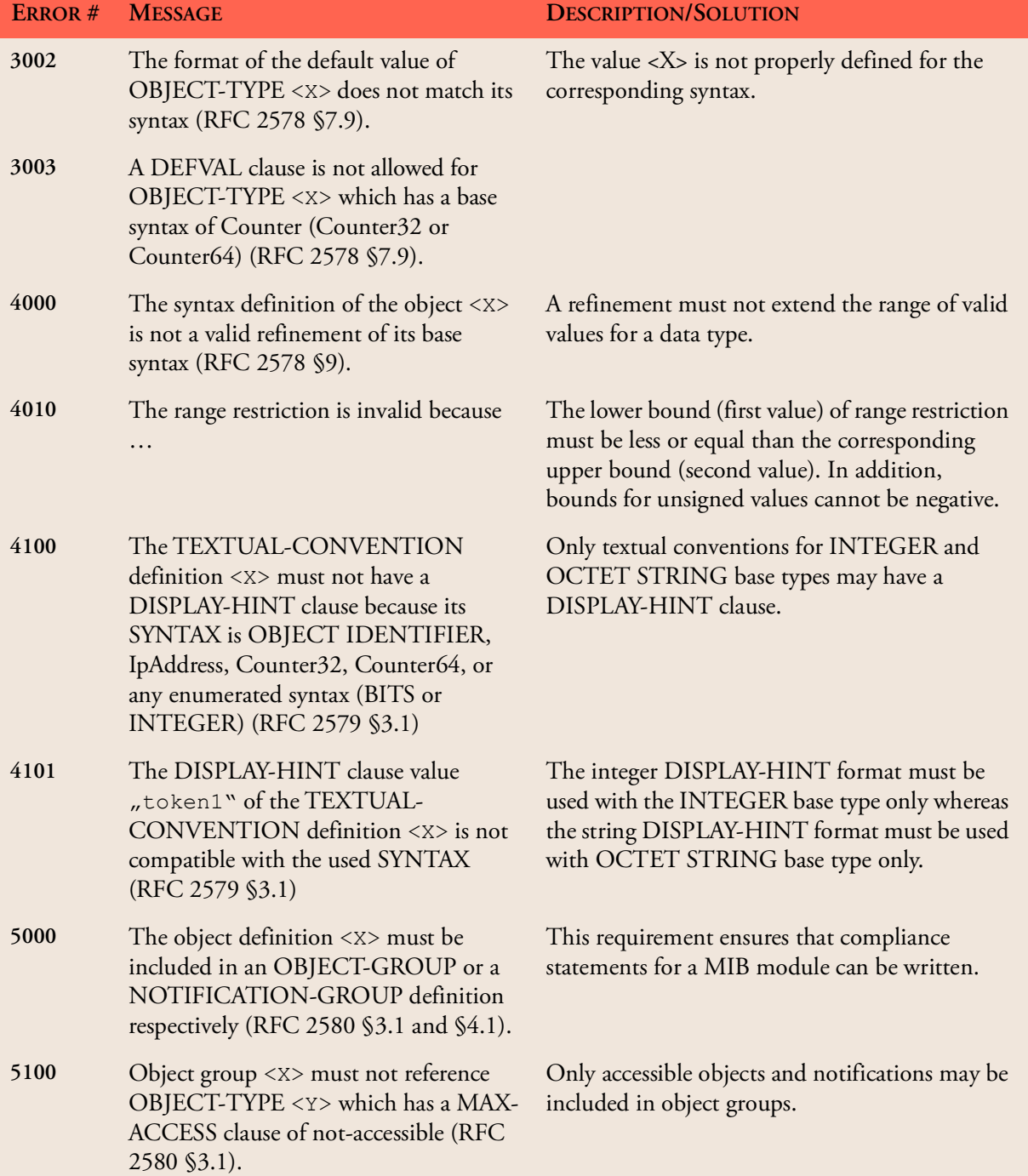

## **MIB Compiler Error Messages 88**

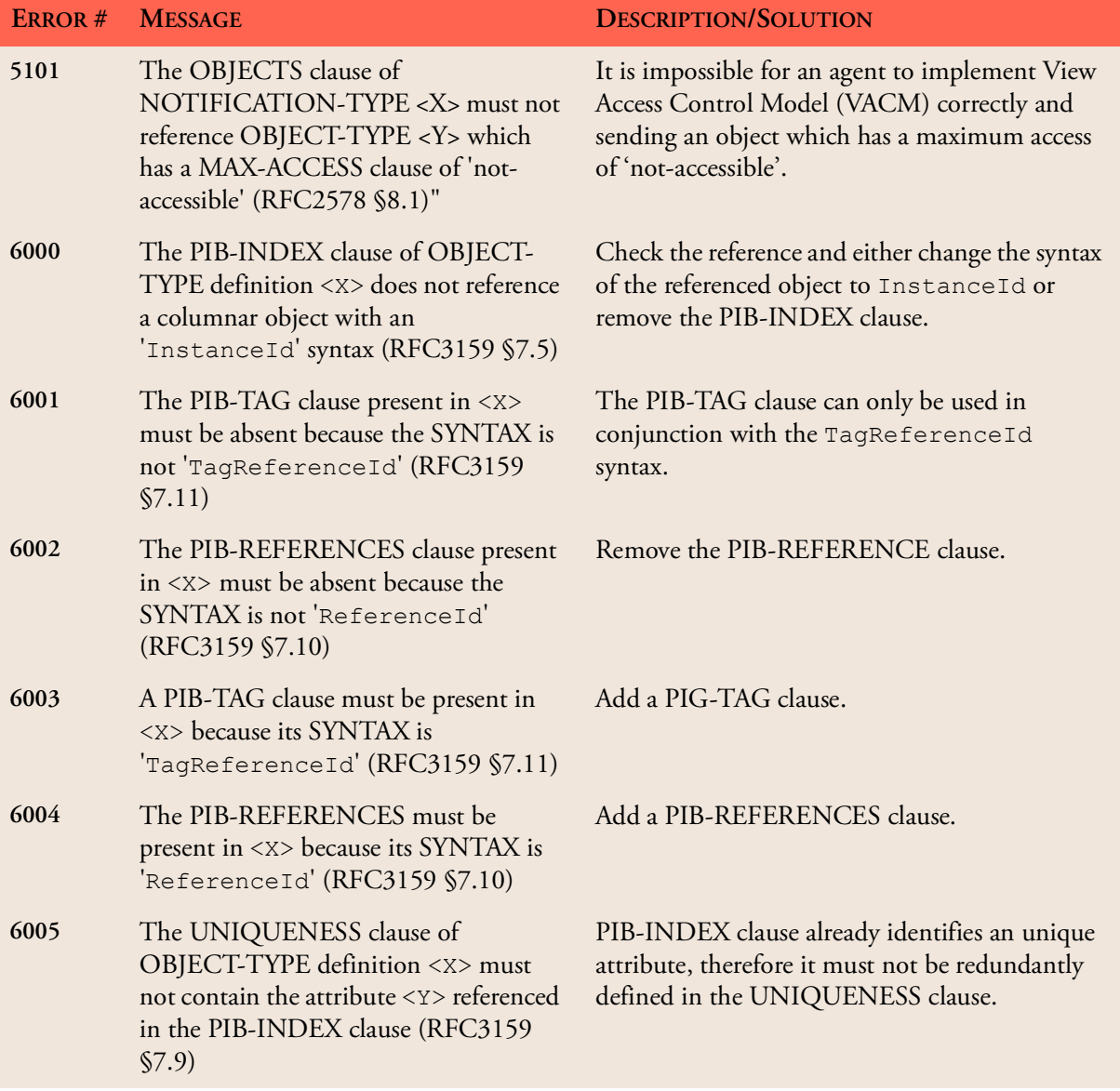

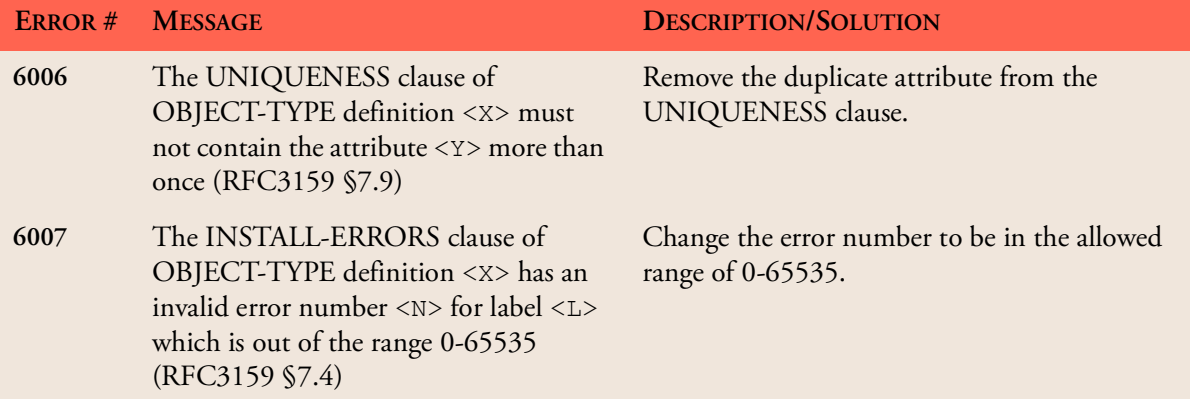

\*. An object registration is any object definition other than OBJECT-IDENTIFIER.

## **MIB Compiler Error Messages 90**